#### **Silvano Gildo Martens e Celmar Corrêa de Oliveira**

# **MANUAL PRÁTICO DE IDENTIFICAÇÃO DE APP HÍDRICAS**

*Conceitos, legislação e utilização de dados espaciais*

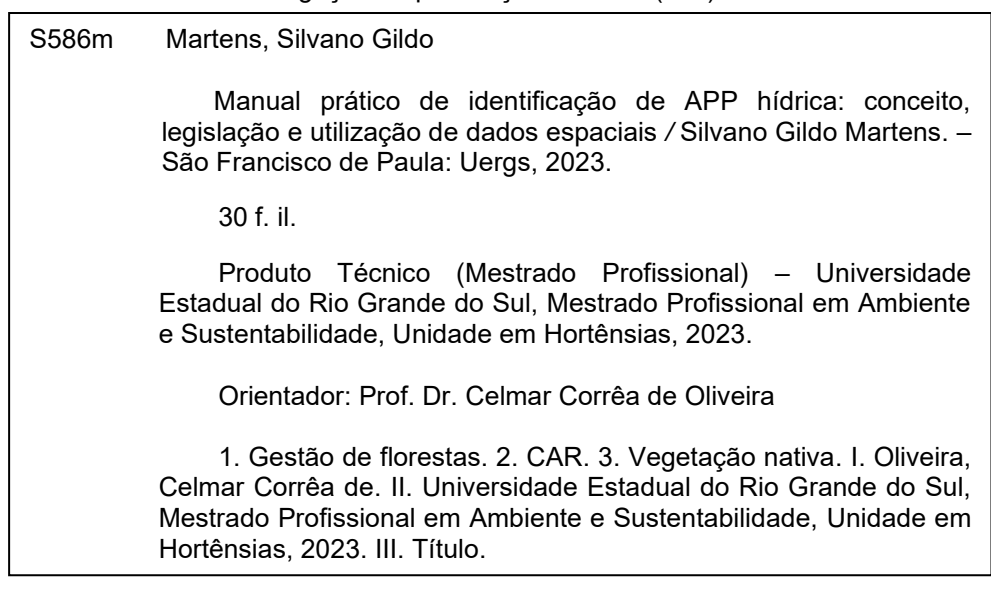

Catalogação de publicação na fonte (CIP)

## **Apresentação**

 A publicação da Lei Federal 12.651/12, oficialmente denominada Lei de Proteção da Vegetação Nativa (LPVN), é hoje o principal marco regulatório para a gestão de florestas e demais formas de vegetação em imóveis rurais no Brasil. Ela determina quais áreas devem ser protegidas e quais são passíveis de uso rural, sendo a sua implantação efetiva fundamental para conciliar o aprimoramento e expansão da produção agropecuária com a conservação ambiental (VALDIONES & BERNASCONI, 2019). Além disso, a LPVN criou o Cadastro Ambiental Rural (CAR), ferramenta instituída para auxiliar no monitoramento, planejamento ambiental e econômico, combate ao desmatamento e na gestão territorial da propriedade rural. O CAR é um cadastro obrigatório e autodeclaratório que deve ser realizado por todos os detentores de propriedades ou posse de imóveis rurais.

 Este manual tem por objetivo instruir de maneira simplificada a utilização e comparação dos dados declarados no CAR em relação ao mapeamento técnico disponibilizado pela Fundação Brasileira para o Desenvolvimento Sustentável (FBDS) e publicado por Rezende *et al.* (2018), permitindo identificar, por exemplo, se as Áreas de Preservação Permanente Hídricas (APP'H) autodeclaradas no CAR foram demarcadas corretamente, bem como diversas outras análises. Todos os dados, tanto do CAR como do mapeamento FBDS, são públicos e disponíveis para download através da internet.

Estas informações podem ser utilizadas também para identificar possíveis erros nas declarações, auxiliar gestores municipais e profissionais da área ambiental na análise e interpretação quanto à presença de vegetação nativa na propriedade rural, em especial nas APP'H e Reserva Legal (RL), constituindo um importante subsídio à tomada de decisão e possibilitando tanto a preservação ambiental como o uso agropecuário adequado. Esta prática irá colaborar com o desenvolvimento sustentável da atividade rural, cumprindo assim com o objetivo da LPVN.

Para o melhor aproveitamento do conteúdo disponibilizado neste manual, é necessário por parte dos interessados o conhecimento da legislação ambiental vigente, em especial a Lei Federal 12.651/12, bem como noções básicas de geoprocessamento através de softwares como ArcGIS, QGIS, Google Earth Pro ou semelhantes.

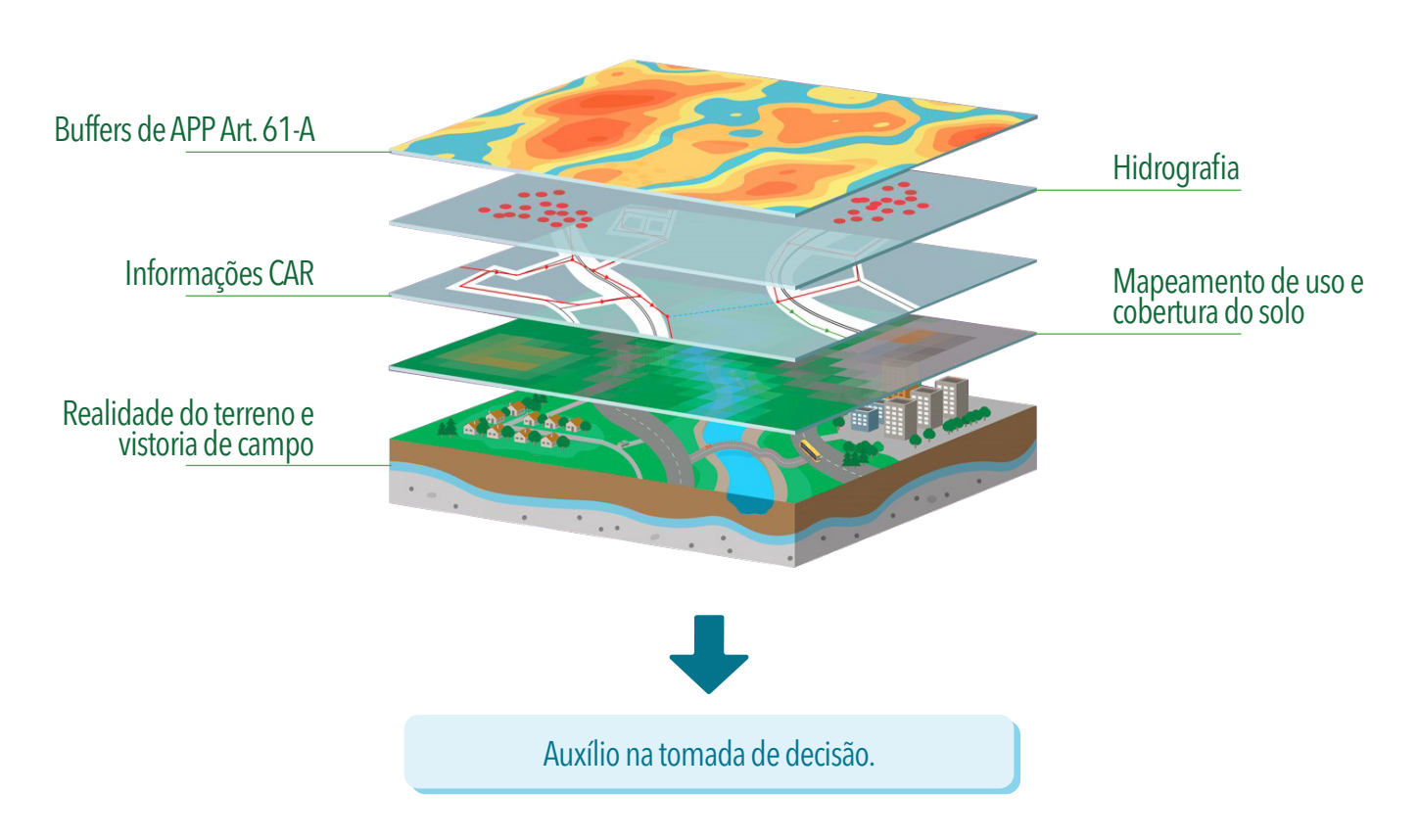

Fonte: Autor (2021) imagem adaptada de Trilho Ambiental (2018).

O conteúdo será dividido em cinco capítulos, conforme abaixo:

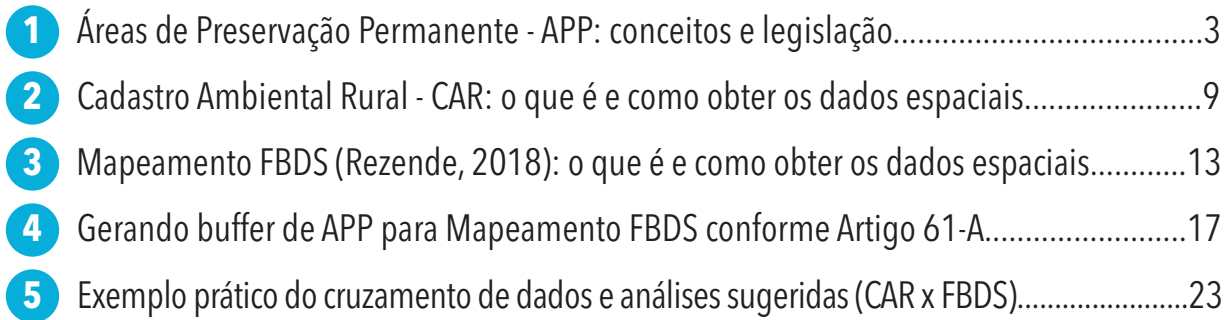

# **Áreas de Preservação Permanente - APP**

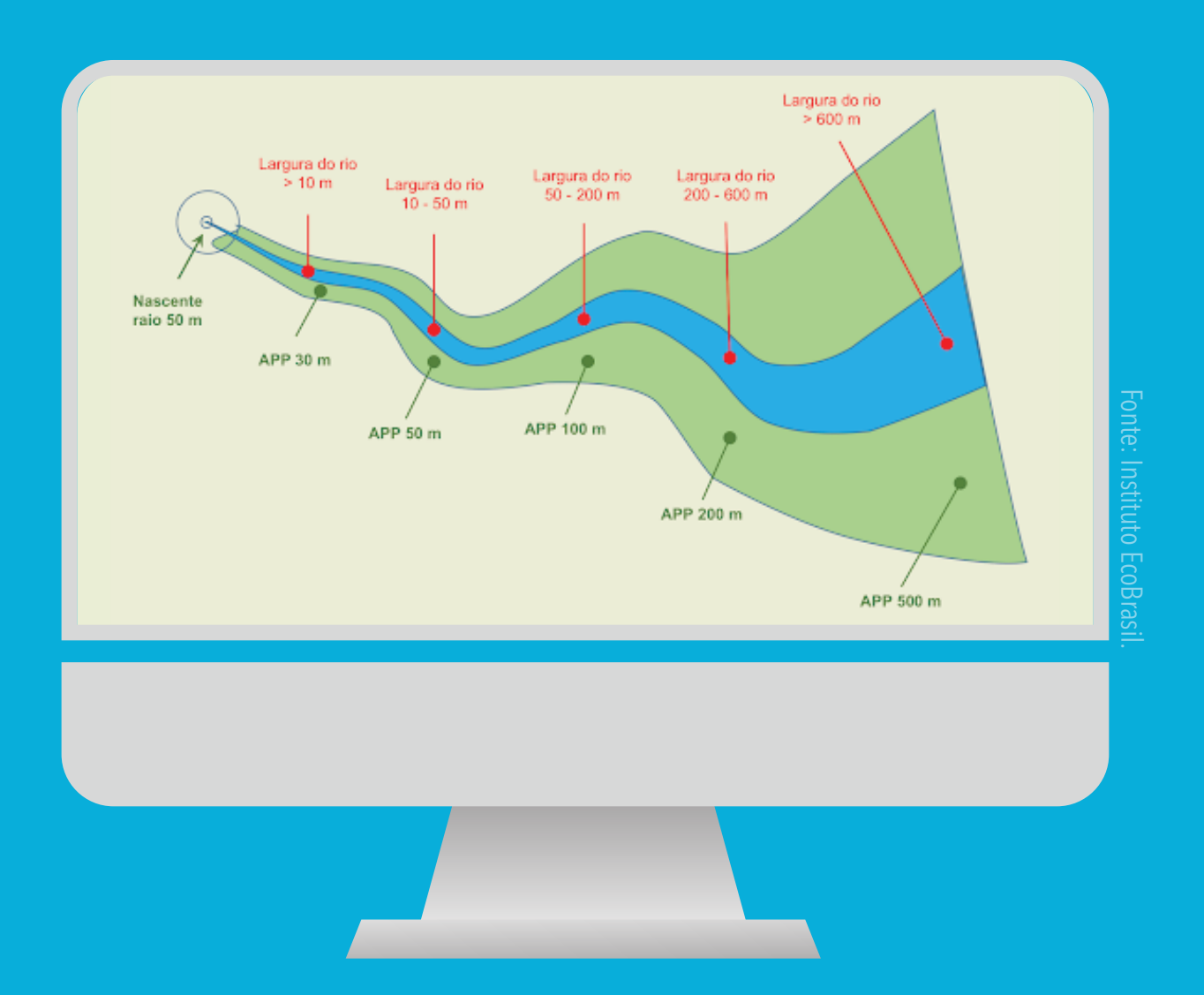

## http://www.ciflorestas.com.br/cartilha/APP-conceito.html

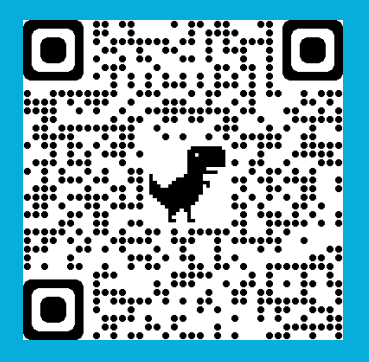

## **O QUE SÃO?**

Áreas de Preservação Permanente (APP) são áreas protegidas previstas pela Lei 12.651/12 (Lei de Proteção da Vegetação Nativa), cobertas ou não por vegetação nativa, com a função ambiental de preservar os recursos hídricos, a paisagem, a estabilidade geológica, a biodiversidade, o fluxo gênico de fauna e flora, proteger o solo e assegurar o bem-estar das populações humanas (BRASIL, 2012a, inciso II, art. 3º).

### **ONDE ESTÃO LOCALIZADAS?**

As APP estão localizadas ao longo dos rios ou de qualquer curso d'água; ao redor das lagoas, lagos ou reservatórios d'água naturais ou artificiais; nas nascentes; no topo de morros, montes, montanhas e serras; nas encostas ou partes destas; nas restingas, como fixadoras de dunas ou estabilizadoras de mangues; nas bordas dos tabuleiros ou chapadas; e em altitude superior a 1.800 metros. (BRASIL, 2012a, art. 4º).

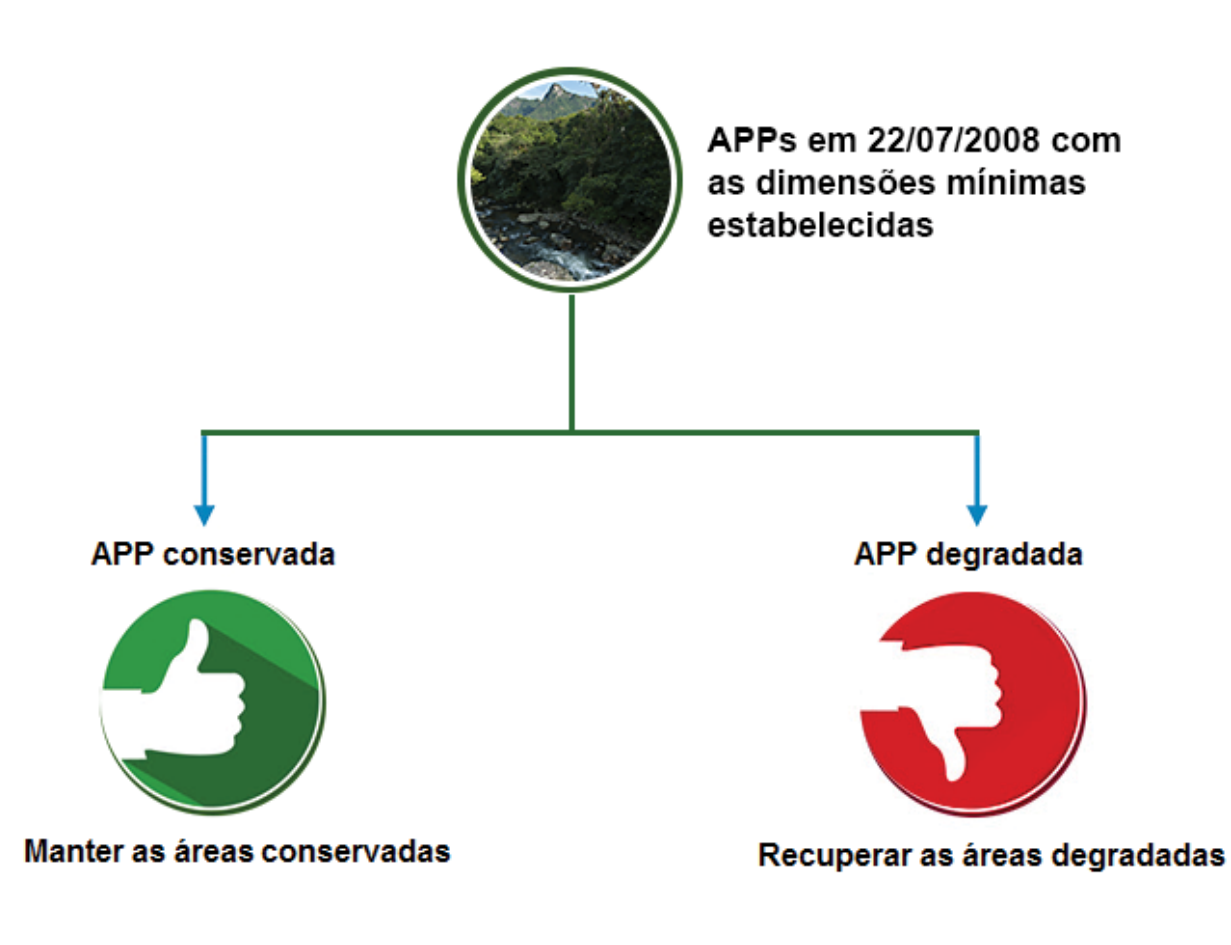

### **O QUE SÃO APP HÍDRICAS?**

Segundo Guidotti *et al*. (2016) APP hídricas são áreas de preservação permanente que ocorrem às margens dos cursos d'água e nascentes, diferentemente de outros tipos de APP definidas na Lei n. 12.651/12, como topos de morro, encostas declivosas, altitudes elevadas, bordas de chapadas;

#### *Área de Uso Restrito*

*Área de inclinação entre 25º e 45º, e ainda as planícies pantaneiras e pantanais. Nessas áreas se permite a produção sustentável, acompanhada pelo órgão ambiental.*

## *APP de topo de morro*

*Montanhas, montes e serras, com altura mínima de 100 metros e inclinação média maior que 25º - Pelo menos 1/3 na parte superior das elevações muito inclinadas em um terreno deve ter a vegetação preservada. São as áreas mais altas de uma propriedade, assim como todas as áreas em altitudes maiores que 1800 metros de altitude.* 

#### *Reserva Legal*

*É uma área localizada no interior do imóvel que deve ser mantida com sua cobertura vegetal nativa, seja de florestas, seja de vegetação. O percentual depende da região do país: variando de 20% a 80%.* 

#### *Servidão administrativa*

*Se houver na propriedade áreas de projetos de infraestrutura (por ex., estrada, hidroelétrica, etc.) essa área pode ser descontada da área total do imóvel para cálculo de reserva legal.*

#### *APP de curso d'água*

*São matas que formam faixas na beira de qualquer rio ou riacho, mesmo quando o rio é do tipo que seca uma vez ao ano.*

#### *APP de lagos e lagoas naturais*

*São as faixas de mata em volta de espelhos-d'água naturais. Quanto maior o lago ou lagoa, maior deve ser a faixa de mata.*

#### *APP de nascente*

*São os lugares onde o rio se inicia. Também conhecidas como: cabeceiras, olhos d'água, minas ou fontes. Deve ter uma aixa de mata de 50m em seu entorno.*

#### *Área rural consolidada*

*São áreas onde estão as roças, plantações, criações de animais e construções existentes desde antes de 22 de julho de 2008.*

*Outros tipos de APP - Existem vários outros tipos de Áreas de Preservação Permanente, como veredas, manguezais e restingas, que não aparecem neste desenho. Se houver essas áreas em sua propriedade ou posse, informe-se com o órgão ambiental local para saber sobre como proceder.*

## **OBSERVAÇÕES**

A Lei 12.651/12 é dividida em Regra Geral e Regra Transitória. A Regra Geral **1** legisla sobre a conservação das vegetações nat ivas ainda existentes e a Regra Transitória legisla sobre as exigências mínimas de recomposições para áreas que foram suprimidas além do permitido, através da criação do Programa de Regularização Ambiental - PRA.

Área rural consolidada consiste na área de imóvel rural com ocupação antrópica **2** preexistente a 22 de julho de 2008, com edificações, benfeitorias ou atividades agrossilvipastoris, admitida, neste último caso, a adoção do regime de pousio (BRASIL, 2012a, inciso IV, art. 3º);

A data de 22 de julho de 2008 é o marco legal utilizado pela Lei 12.651/12 para **3** a consolidação de áreas em imóveis rurais. Este marco é baseado na data de publicação do Decreto 6.514/2008 que dispõe sobre as infrações e sanções administrativas ao meio ambiente, estabelece o processo administrativo federal para apuração destas infrações, e dá outras providências;

**4. Módulo Fiscal** (MF) corresponde à área mínima necessária a uma propriedade rural para que sua exploração seja economicamente viável. O Módulo Fiscal muda de acordo com o município onde está localizada a propriedade. No Brasil varia de 5 a 110 hectares (EMBRAPA, 2020).

**5** A supressão da vegetação em APP pode ser autorizada somente em casos de utilidade pública ou interesse social;

#### **REGRA GERAL - Artigo 4 da Lei 12.651/12**

No Art. 4° da Lei n. 12651/2012 esta definida a chamada "Regra Geral" para as Áreas de Preservação Permanente onde foram mantidas as obrigações relativas à preservação e manutenção das APP hídricas de rios e nascentes conforme a largura do curso hídrico.

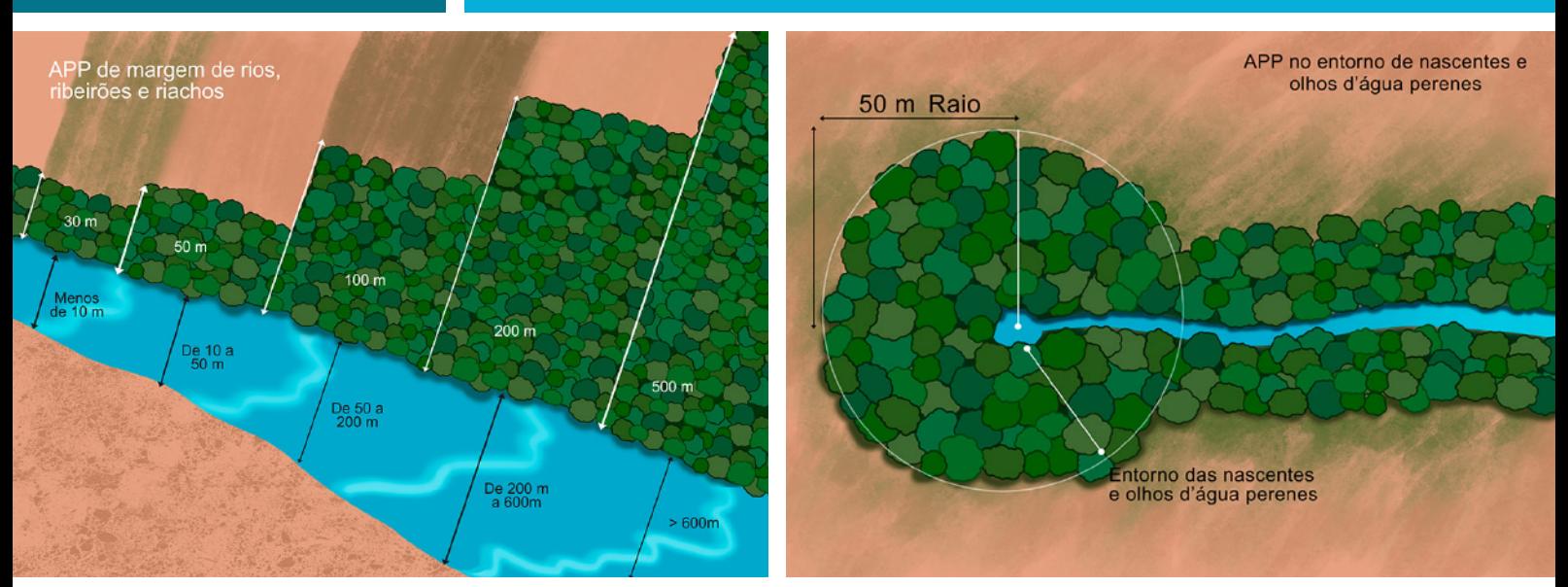

Larguras dos rios e APP, artigo 4. Fonte: Cartilha do Código Florestal Brasileiro (2019).

#### **REGRA TRANSITÓRIA - Artigo 61-A da Lei 12.651/12**

Com a promulgação da Lei Federal n. 12.651/12 e aplicação do art. 61-A, os imóveis rurais que detinham até 22 de julho de 2008 áreas rurais consolidadas em APP passaram a ter um tratamento diferenciado pela legislação, de forma que esses imóveis não mais necessitarão recompor integralmente suas faixas de proteção ciliar. Sob essas APPs passou a incidir a chamada Regra Transitória ou "regra da escadinha" que indica dimensões mínimas a serem recompostas pelo proprietário rural, considerando o número de Módulos Fiscais que compõem o imóvel rural, permitindo a continuidade de atividades agrosilvipastoris, de ecoturismo e turismo rural, bem como, infraestrutura associada no restante das áreas de APP (BRASIL, 2012a).

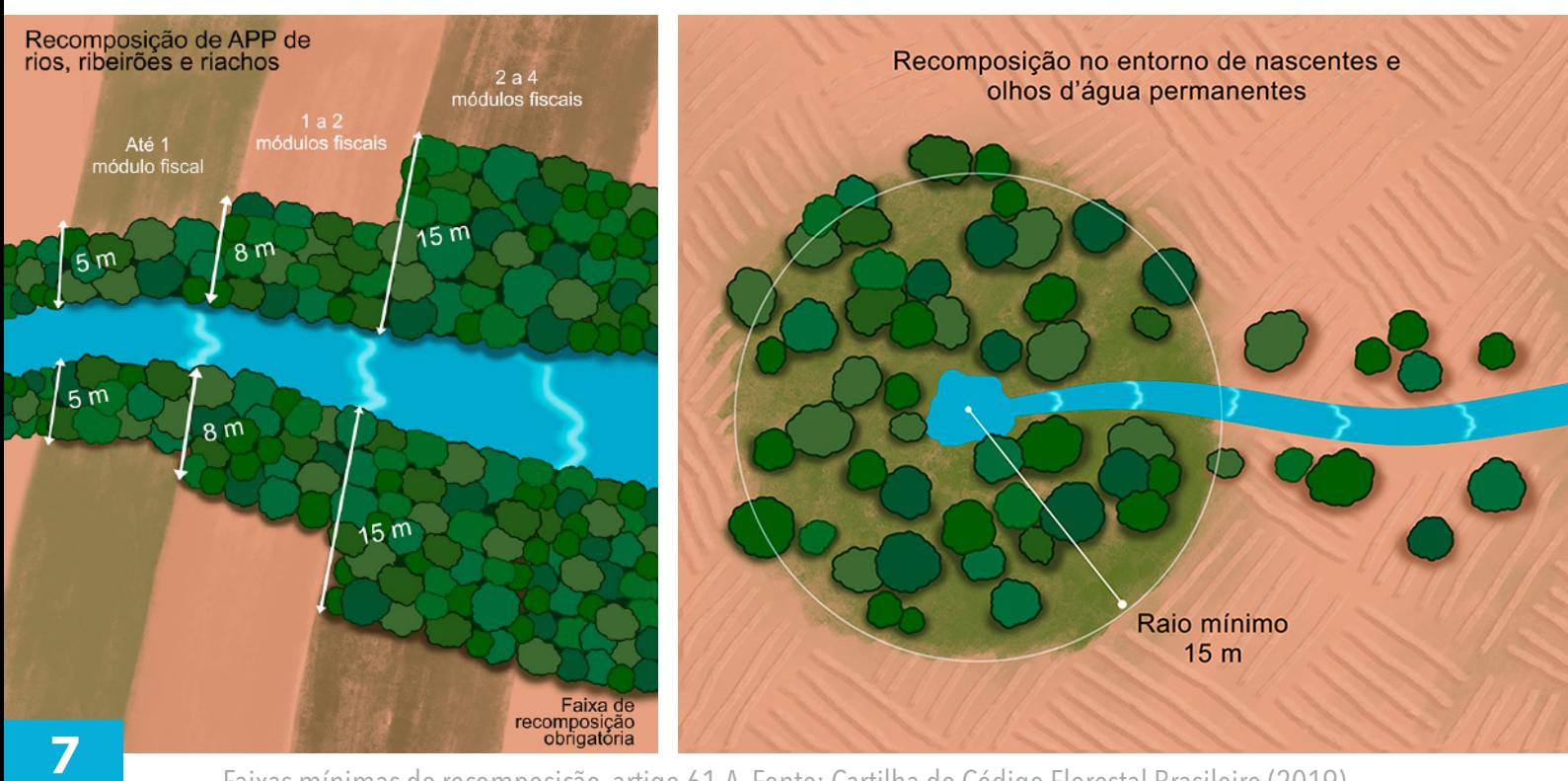

Faixas mínimas de recomposição, artigo 61-A. Fonte: Cartilha do Código Florestal Brasileiro (2019).

#### **Artigo 4 - Regra Geral**

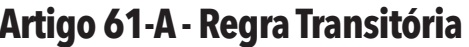

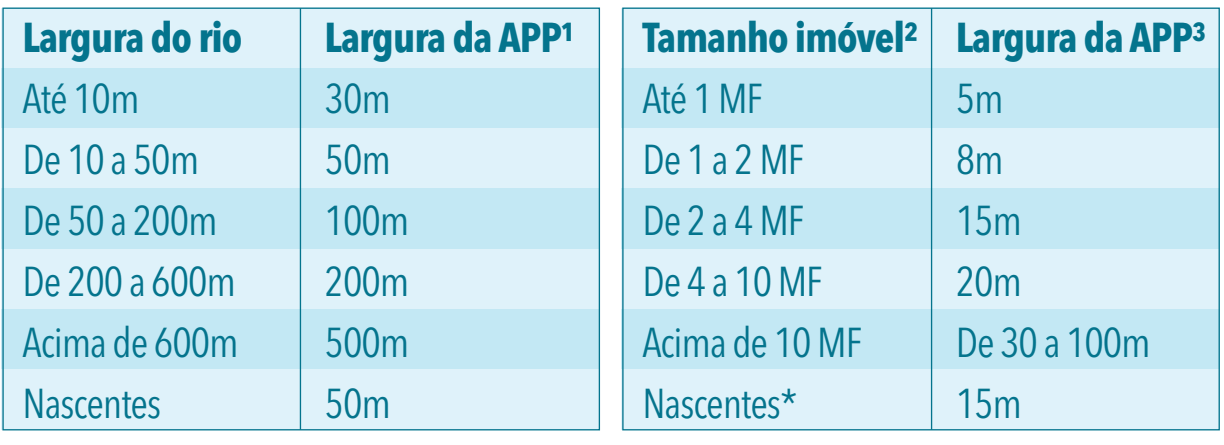

Fonte: Cartilha do Código Florestal Brasileiro (2019).

<sup>1</sup> Largura da faixa de APP com vegetação nativa a manter conservada conforme a Regra Geral do Artigo 4.

² Tamanho dos imóveis em Módulos Fiscais (MF).

³ Largura da faixa mínima de recomposição da APP já degradada conforme a Regra Transitória do Artigo 61-A e Artigo 19 do Decreto 7.830/12 (BRASIL, 2012b).

\* Para as nascentes a exigência de recomposição é sempre 15m, independente do tamanho do imóvel, conforme parágrafo 5 do Artigo 61-A.

### **EXEMPLO DE APLICAÇÃO DO ART. 61-A: Imóveis de até 1 MF**

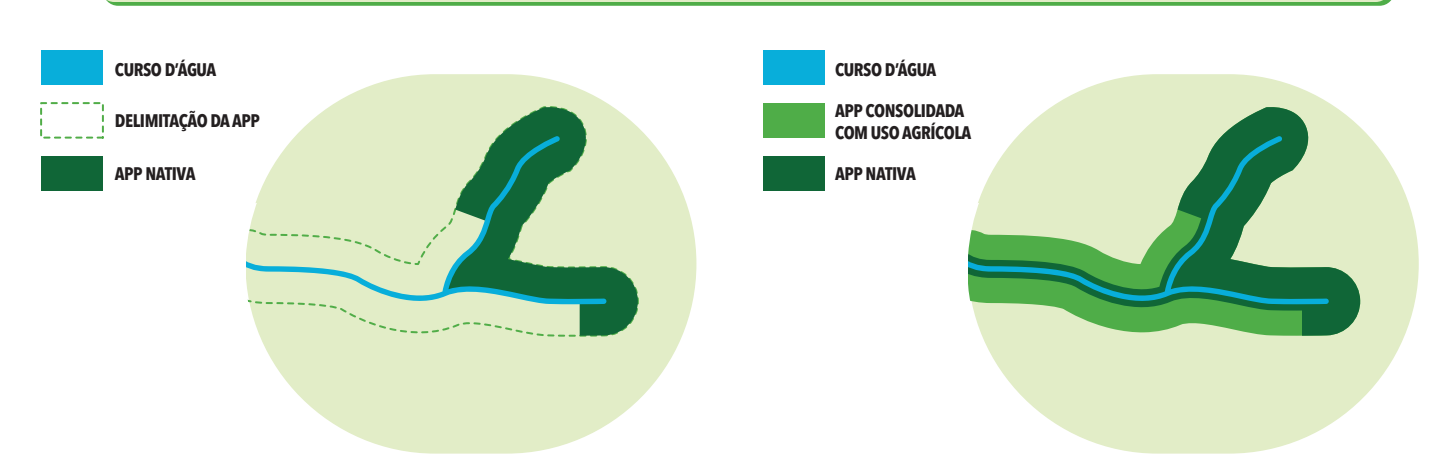

### **EXEMPLO DE APLICAÇÃO DO ART. 61-A: Imóveis de 2 a 4 MF**

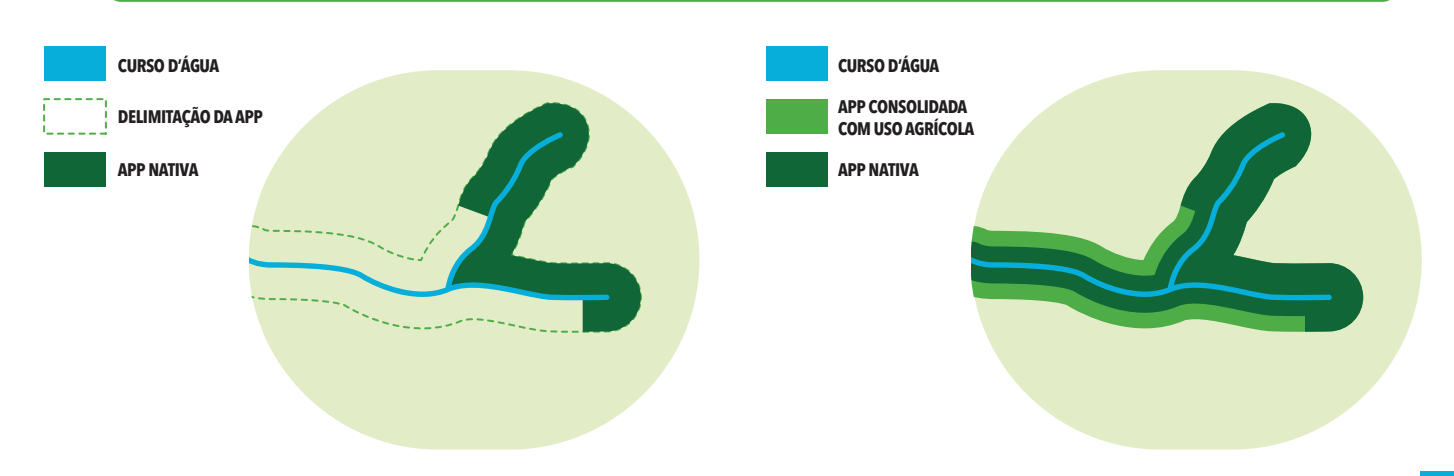

# **Cadastro Ambiental Rural - CAR**

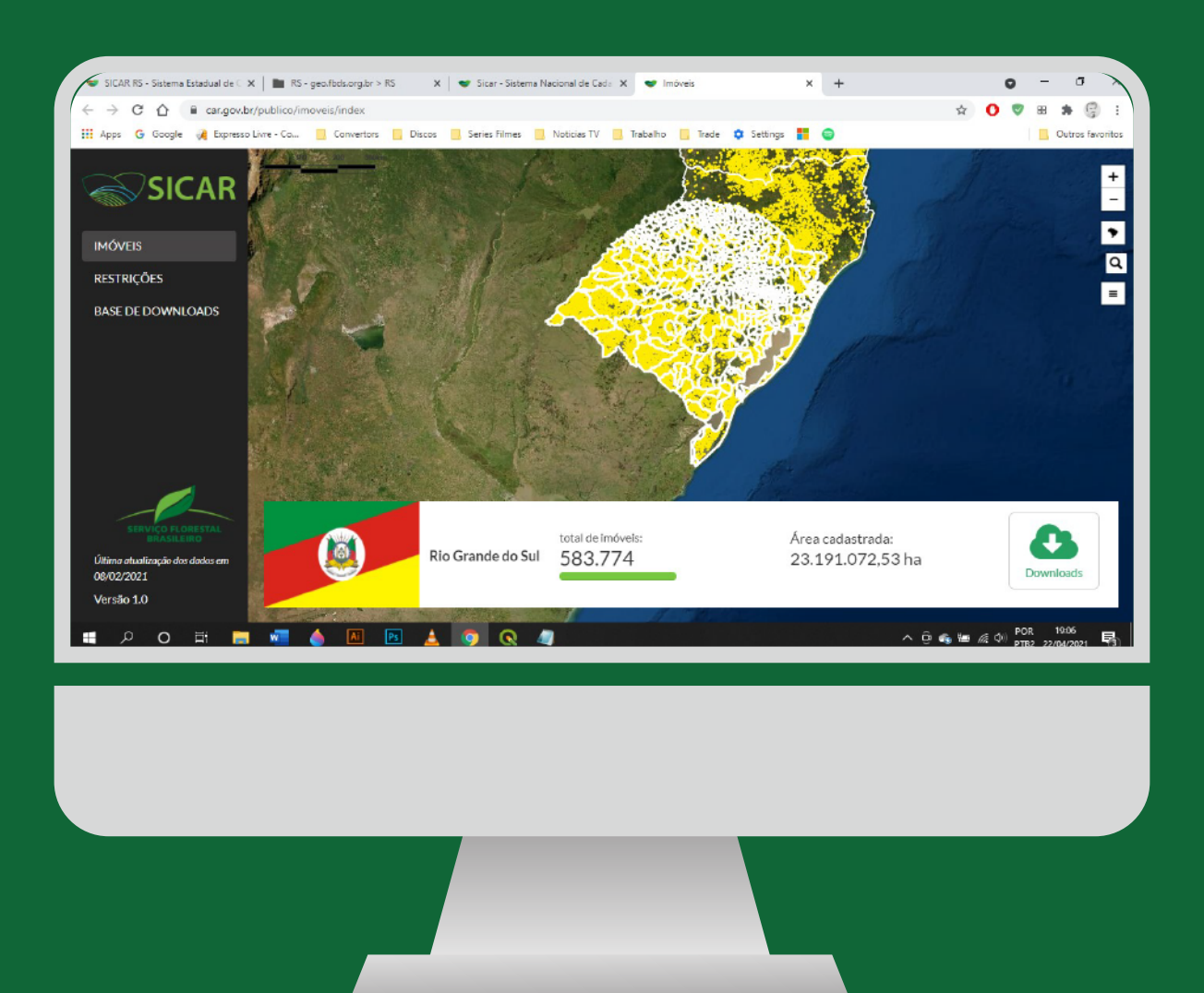

https://www.car.gov.br/publico/imoveis/index

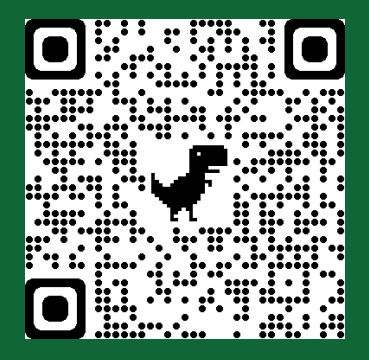

# **CADASTRO AMBIENTAL RURAL - CAR**

## **O QUE É?**

O CAR é um registro público e eletrônico criado pelo Artigo 29 da Lei 12.651/12, obrigatório para todos os imóveis rurais do país, com a finalidade de integrar as informações ambientais das propriedades e posses rurais, compondo base de dados para controle, monitoramento, planejamento ambiental e econômico e combate ao desmatamento.

### **COMO OBTER OS DADOS?**

As informações ambientais do CAR são públicas, mas possuem o caráter autodeclaratório e necessitam de validações por parte do órgão ambiental. Além disto, as atualizações da Consulta Pública são periódicas e não muito frequentes, podendo haver dificuldades em localizar cadastros ou retificações muito recentes. Os dados do CAR podem ser extraídos por imóvel rural ou por município. Para isto:

### **DADOS CAR POR IMÓVEL RURAL**

- Acessar o site https://www.car.gov.br/publi-**1**
- Digitar o número do Recibo CAR na opção da "lupa" (barra de ferramentas à direita). O número deve ser informado sem os pontos entre os conjuntos de caracteres aleatórios de letras e números que formam o código CAR. Por Exemplo: **2**
- RS-4318200-E87B.477D.88EF.4B0B.84D3.9FF4.0AE8.AA3A
- RS-4318200-E87B477D88EF4B0B84D39FF40AE8AA3A
- Ou então, navegar visualmente pelo mapa e, primeiramente, clicar no município desejado e depois clicar em cima do imóvel rural; **3**
- Acessar o site https://www.car.gov.br/publi-**Computed Algeria** Após aparecer a janela com as informações<br>co/imoveis/index (QR code ao lado); de la móvel, clicar em "Realizar download do imóvel, clicar em "Realizar download shapefile ";
	- Digitar os caracteres da imagem para validação; **5**
	- **6** Extrair os arquivos zipados;
	- Abrir os arquivos através de software GIS (ArcGIS, QGIS, Google Earth Pro ou similares). **7**

OBS.: Se não clicar no município antes, ao tentar clicar direto no imóvel ocorrerá o "zoom out" para o município e irá selecioná-lo primeiro, gerando retrabalho de buscar novamente o imóvel.

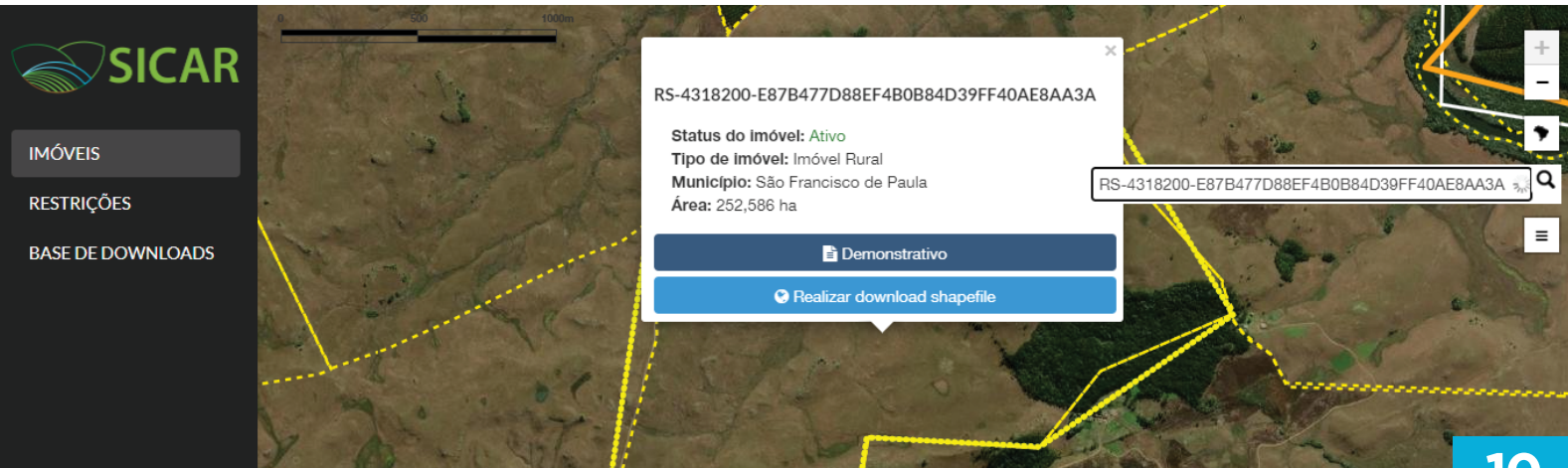

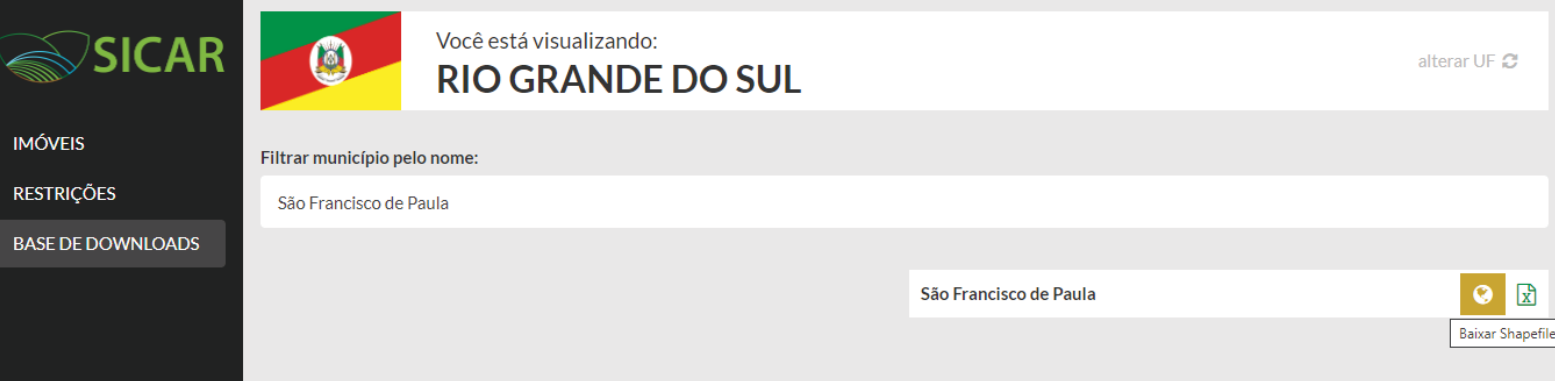

### **DADOS CAR POR MUNICÍPIO**

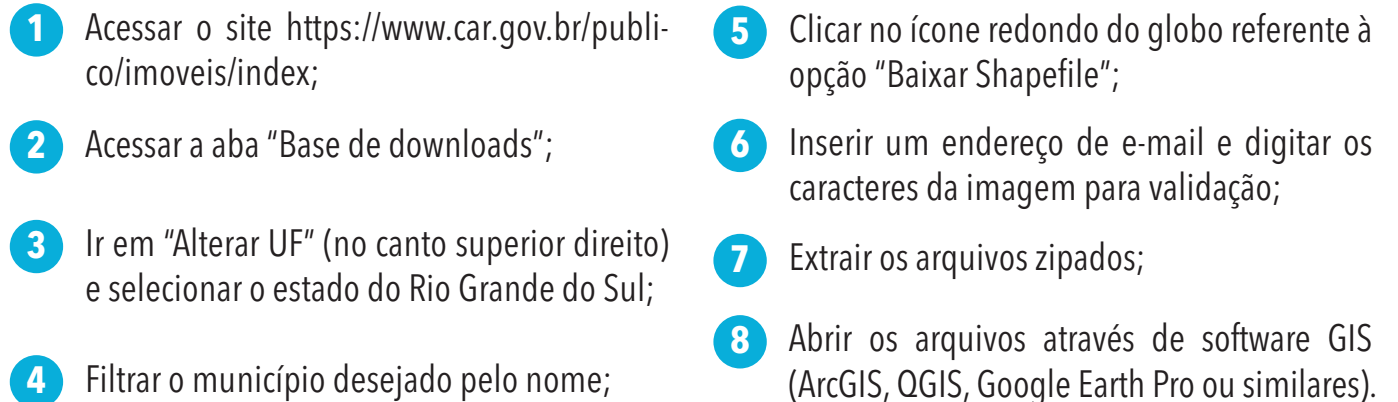

 Para abrir os arquivos shapefile no QGIS existem duas opções: 1) Através da opção "Adicionar Camada Vetorial", no canto superior esquerdo ou 2) Arrastando o arquivo shapefile (.shp) para a lista de camadas. OBS.: Ajustar as cores das camadas para melhor visualização e organização das informações. Segue link de video tutorial para categorização por cores no QGIS: https://www.youtube.com/watch?v=M4DZIMsPuAs

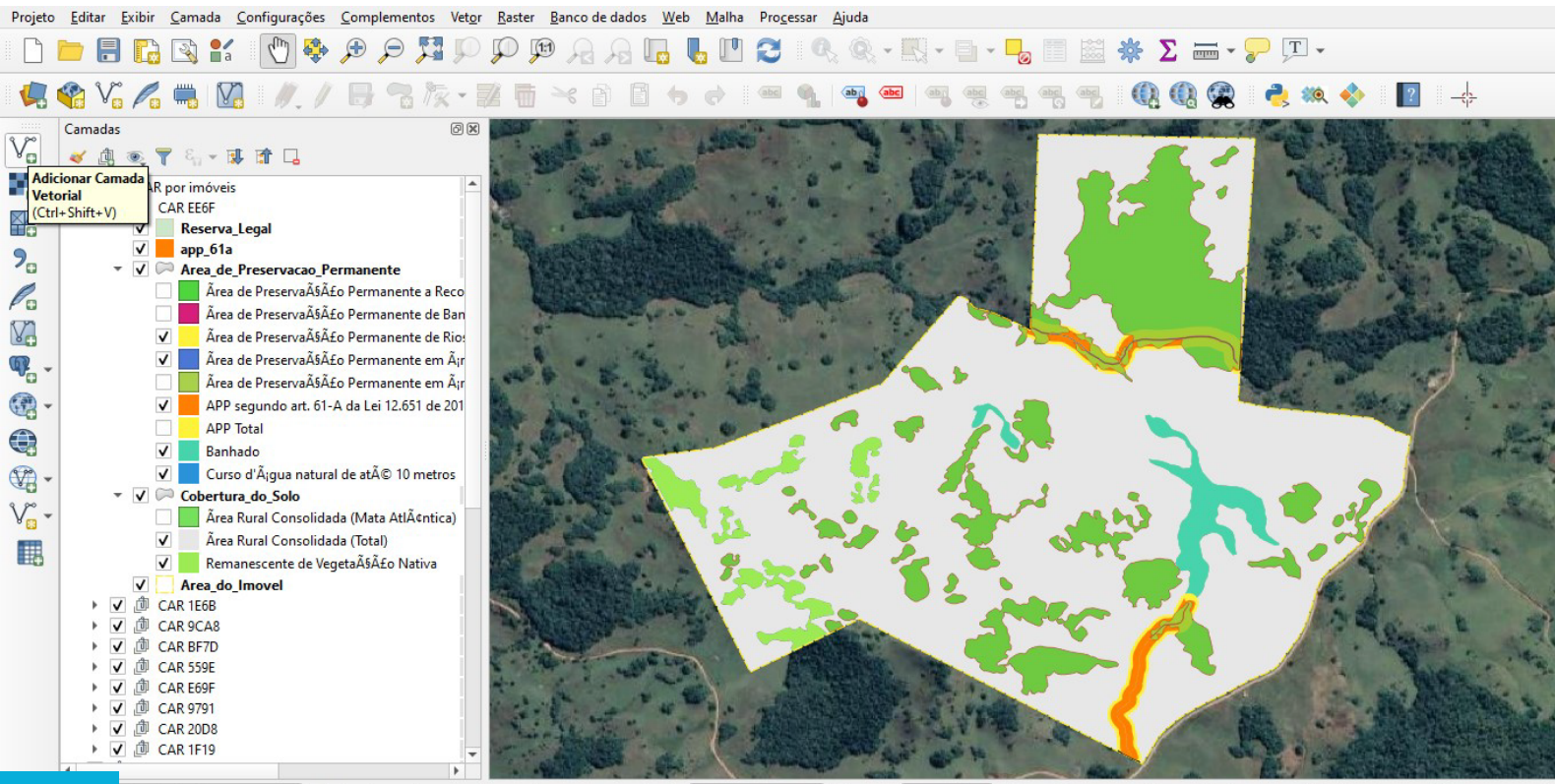

**11**

ar (Ctrl+K)

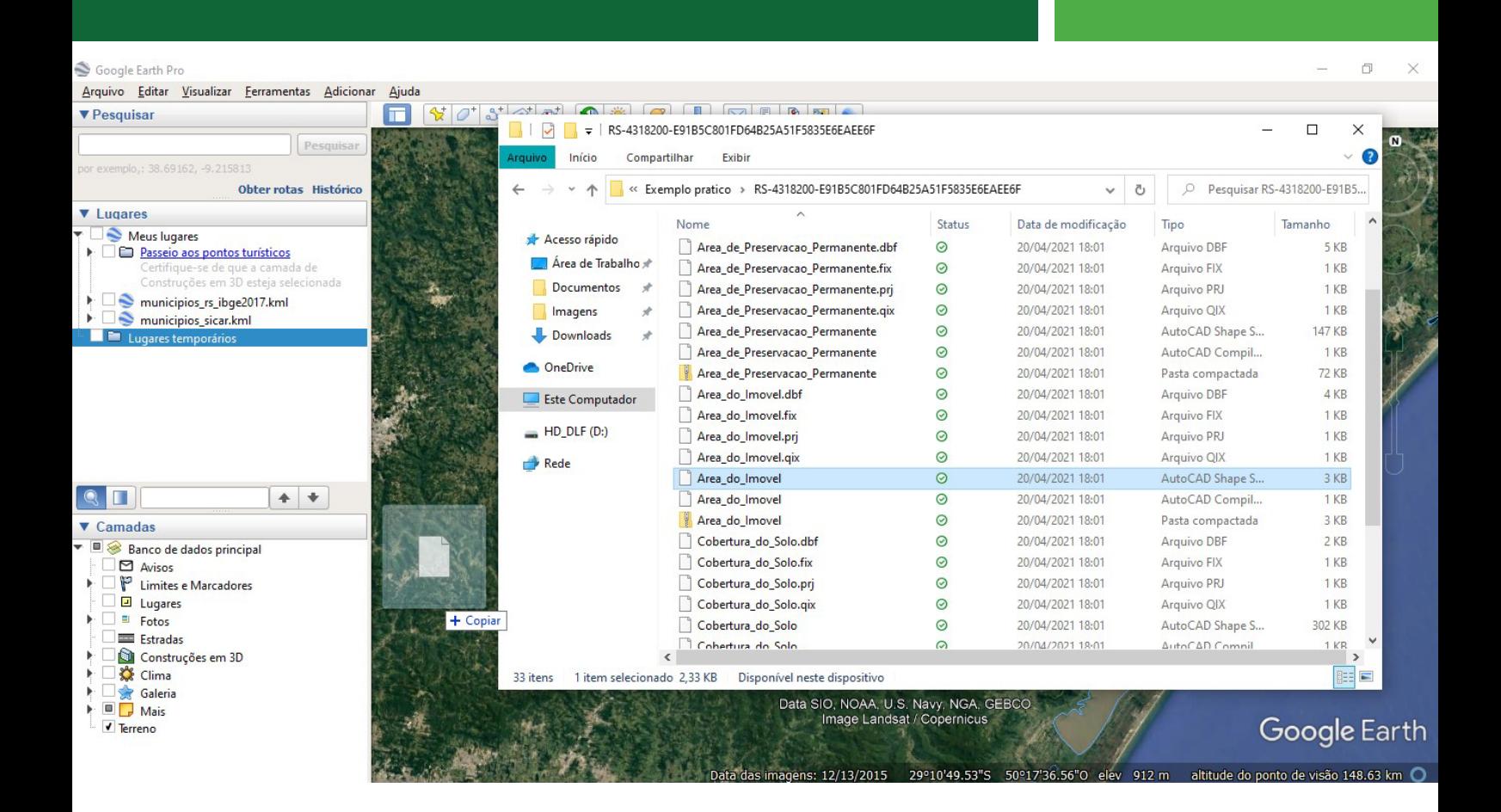

 O Google Earth Pro também possibilita a leitura de arquivos do tipo shapefile. Para abrir basta arrastar o arquivo base shapefile (.shp) para a janela principal onde ficam os mapas e imagens do Google Earth. Após este procedimento, irá abrir uma janela perguntando "Quer aplicar um modelo aos recursos absorvido?", clicar em "Não". A camada irá aparecer na lista de "Lugares". Habilitar a visualização e alterar as configurações de "Estilo/Cor" em "Propriedades", clicando com o botão direito do mouse na camada.

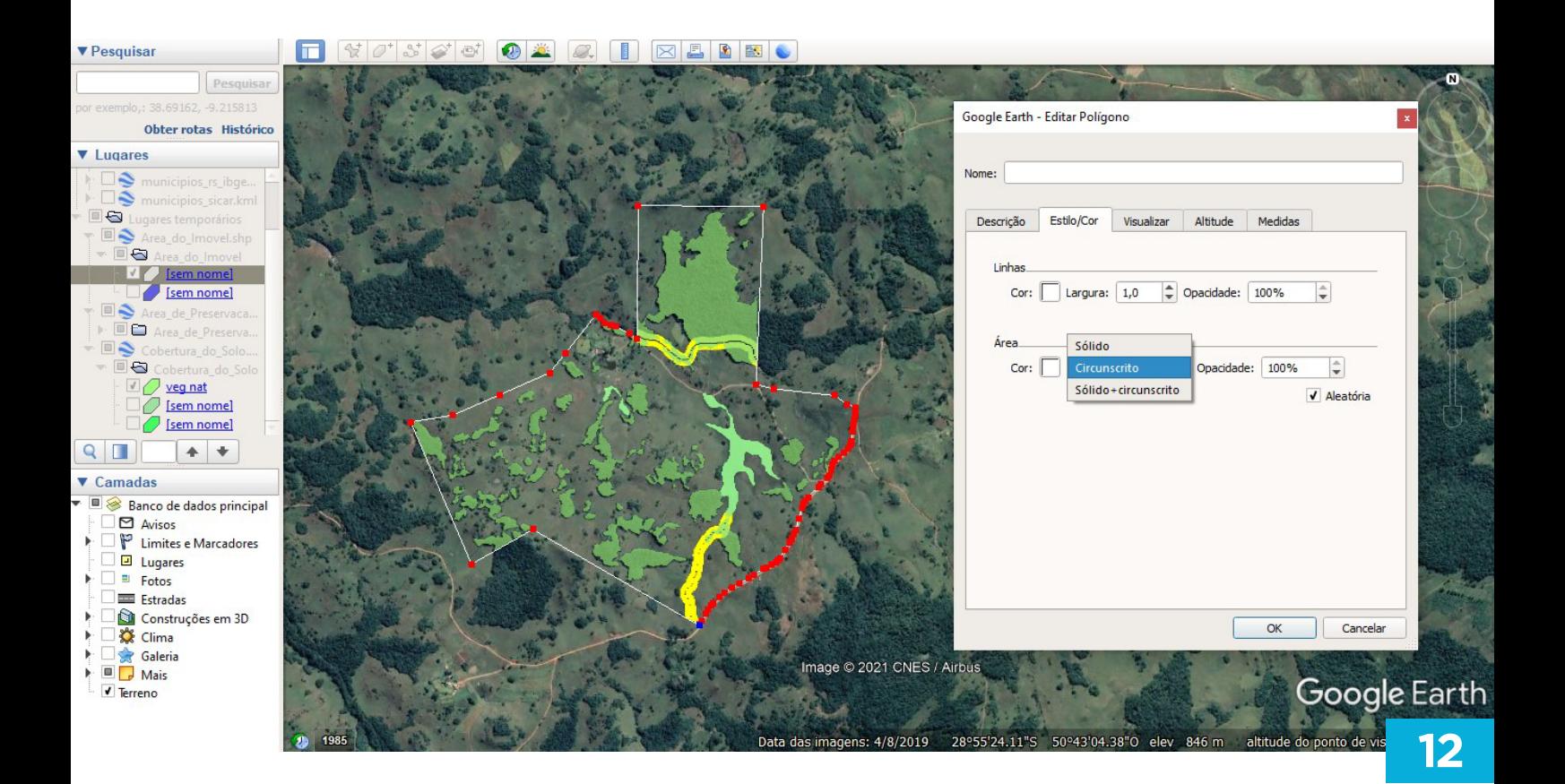

# **Mapeamento da FBDS para cobertura do solo, hidrografia e APP**

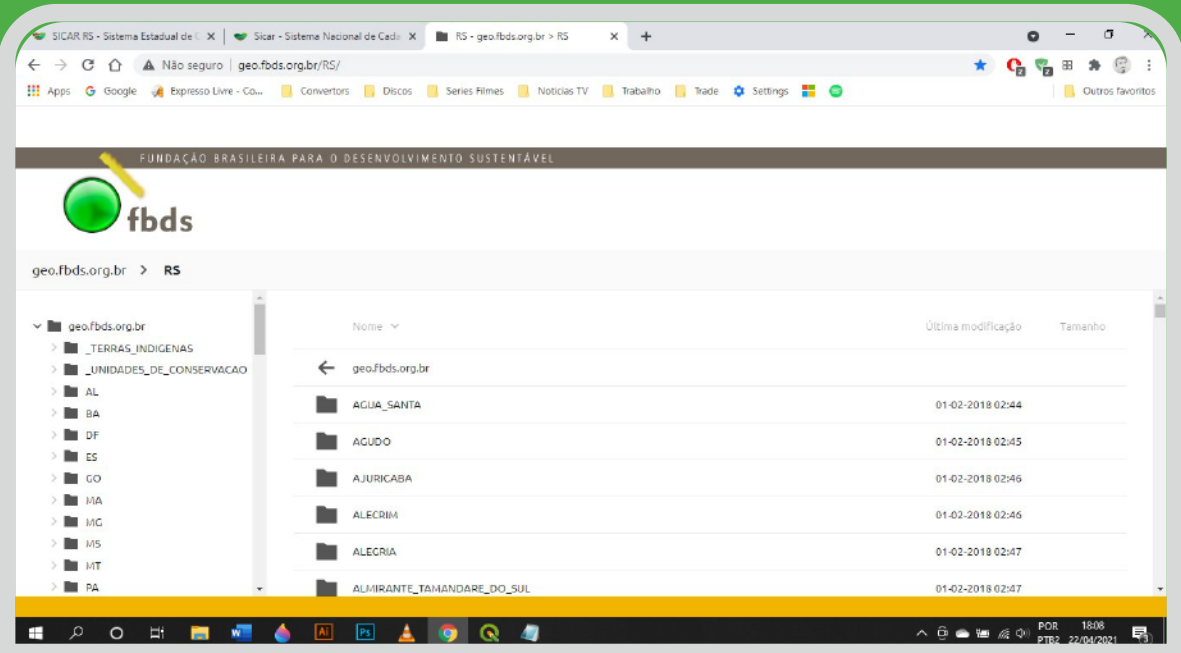

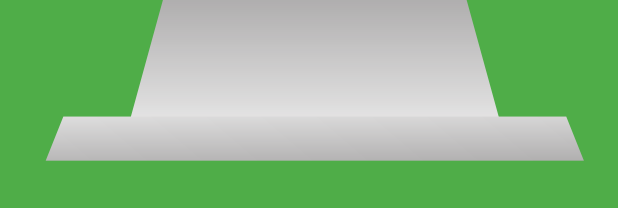

http://geo.fbds.org.br/RS/

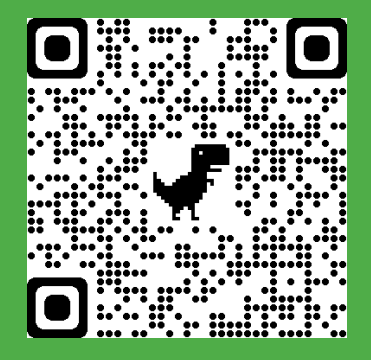

## **O QUE É?**

O mapeamento sugerido para ser utilizado como validação das informações autodeclaratórias do CAR é resultado de um levantamento realizado pela Fundação Brasileira para o Desenvolvimento Sustentável (FBDS), cujos resultados foram discutidos por Rezende *et al.* (2018). Os autores mapearam a cobertura do solo, hidrografia e APP do Bioma Mata Atlântica. Esta base de dados possui a resolução espacial de 1:25.000 e contém as feições vetoriais resultantes da classificação supervisionada de imagens RapidEye (5 metros de resolução, ortorretificadas, ano base 2013), contemplando informações referentes a todos os municípios do Brasil inseridos total ou parcialmente no Bioma Mata Atlântica. Salientando que todo mapeamento é uma representação da realidade, podendo apresentar variações, deslocamentos e pequenos erros que estão dentro das tolerâncias da metodologia e escala utilizada.

#### **COMO OBTER OS DADOS?**

- Acessar o site http://geo.fbds.org.br/RS/ (QR code ao lado); **1**
- 2 Clicar na pasta com o nome do município desejado;
- Clicar na pasta da categoria dos dados desejados (APP, HIDROGRAFIA e USO); **3**
- um dos arquivos e clicar em "Salvar link como...";

 $\overline{\textbf{f}}$  fbds

- Abrir os arquivos através de software GIS (ArcGIS, QGIS, Google Earth Pro ou similares); **5**
- **6** Etapa opcional: inserir arquivo de legendas disponível no link abaixo (somente para o QGIS): https://drive.google.com/file/d/1k5JfwDy0J-Qb3K2-5ytuP5Algj9c5g-zr/view?usp=sharing

**4** Clicar com o botão direito do mouse em cada direito do mouse em cada direito do mouse em cada direito do mouse em cada direito do mouse em cada direito do mouse em cada direito do mouse em cada direito do site. computador exatamente como está organizado no site. Por ex.: AGUA\_SANTA > USO > RS\_4300059\_USO.shp

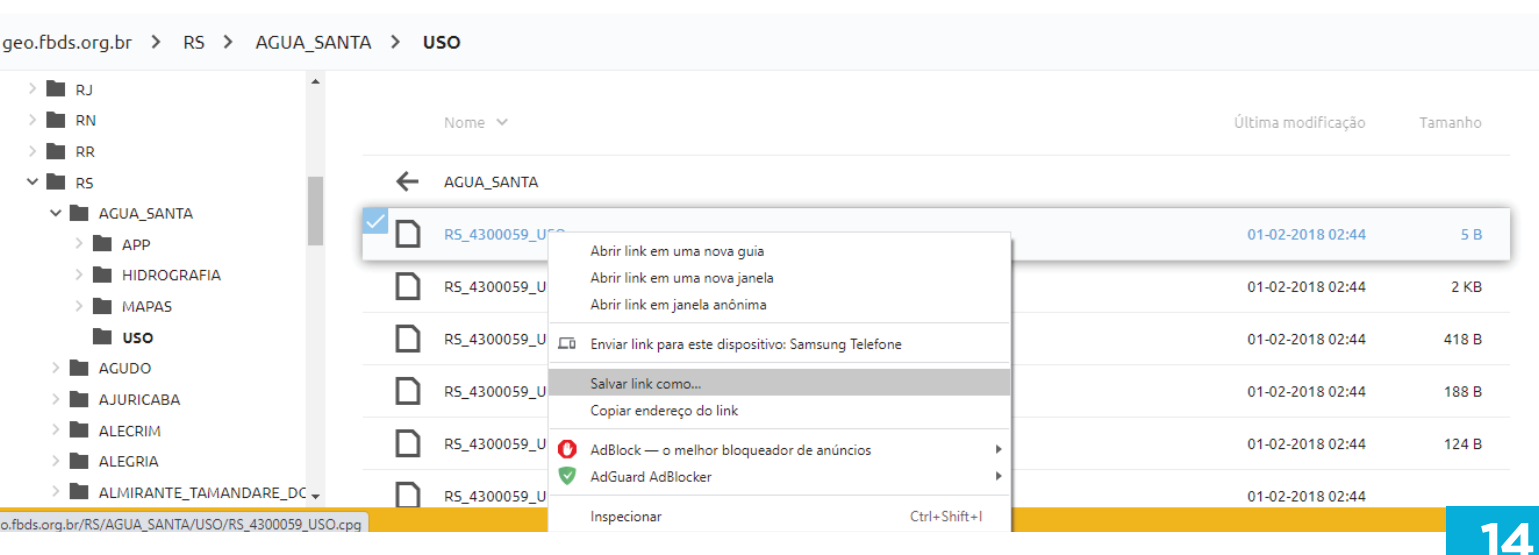

# **COMPARAÇÃO CLASSES CAR X FBDS**

## **INTRODUÇÃO**

Os shapefiles baixados do Mapeamento FBDS e dos dados CAR possuem basicamente os mesmos níveis de informações referentes às APP'H, porém identificadas dentro dos arquivos e tabelas de atributos de forma levemente distinta. Segue abaixo um quadro com as classes de cada arquivo e um comparativo explicando como cada uma destas classes se relaciona e o que exatamente elas representam no terreno.

#### **Cadastro Ambiental Rural - CAR Mapeamento FBDS**

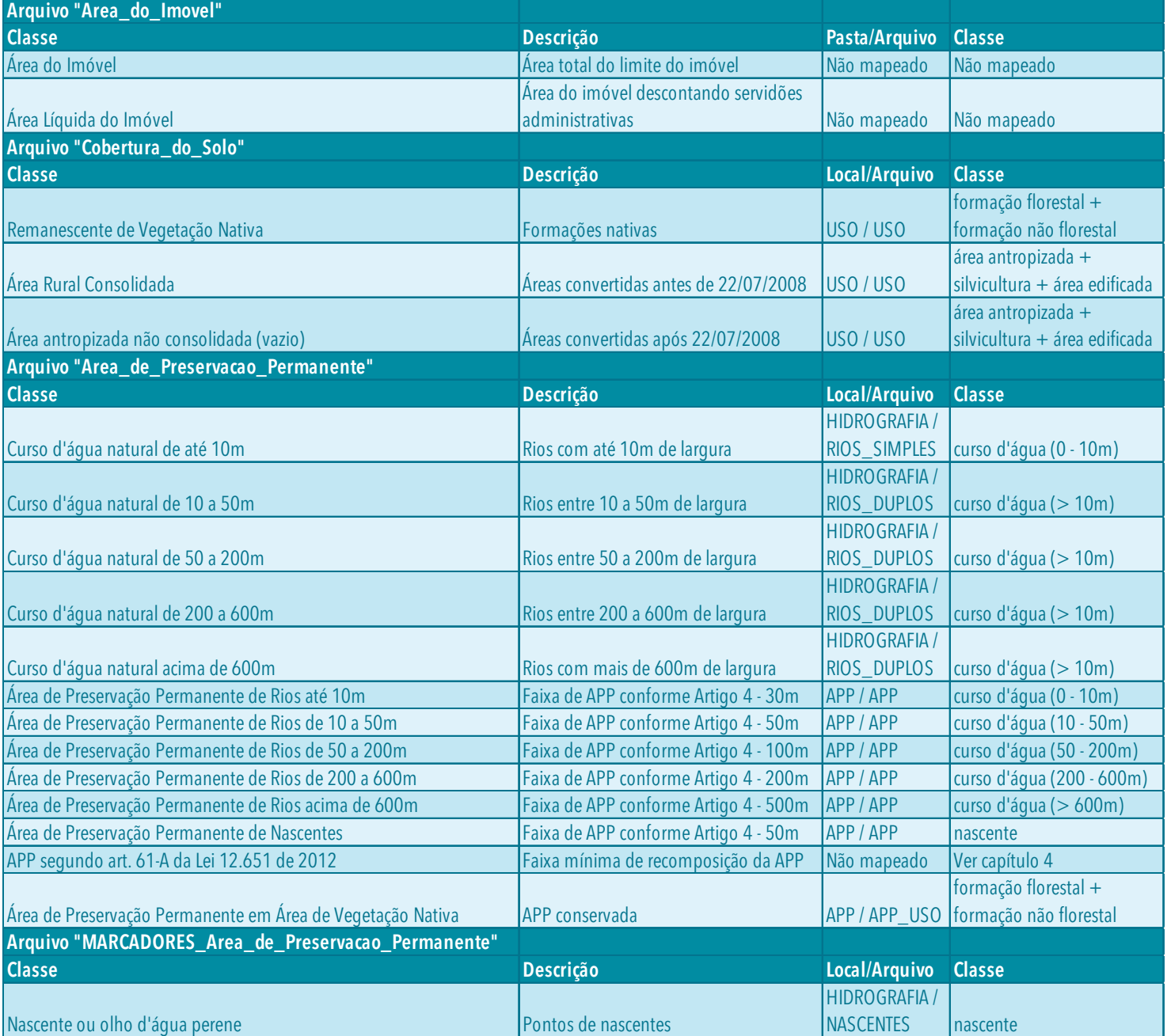

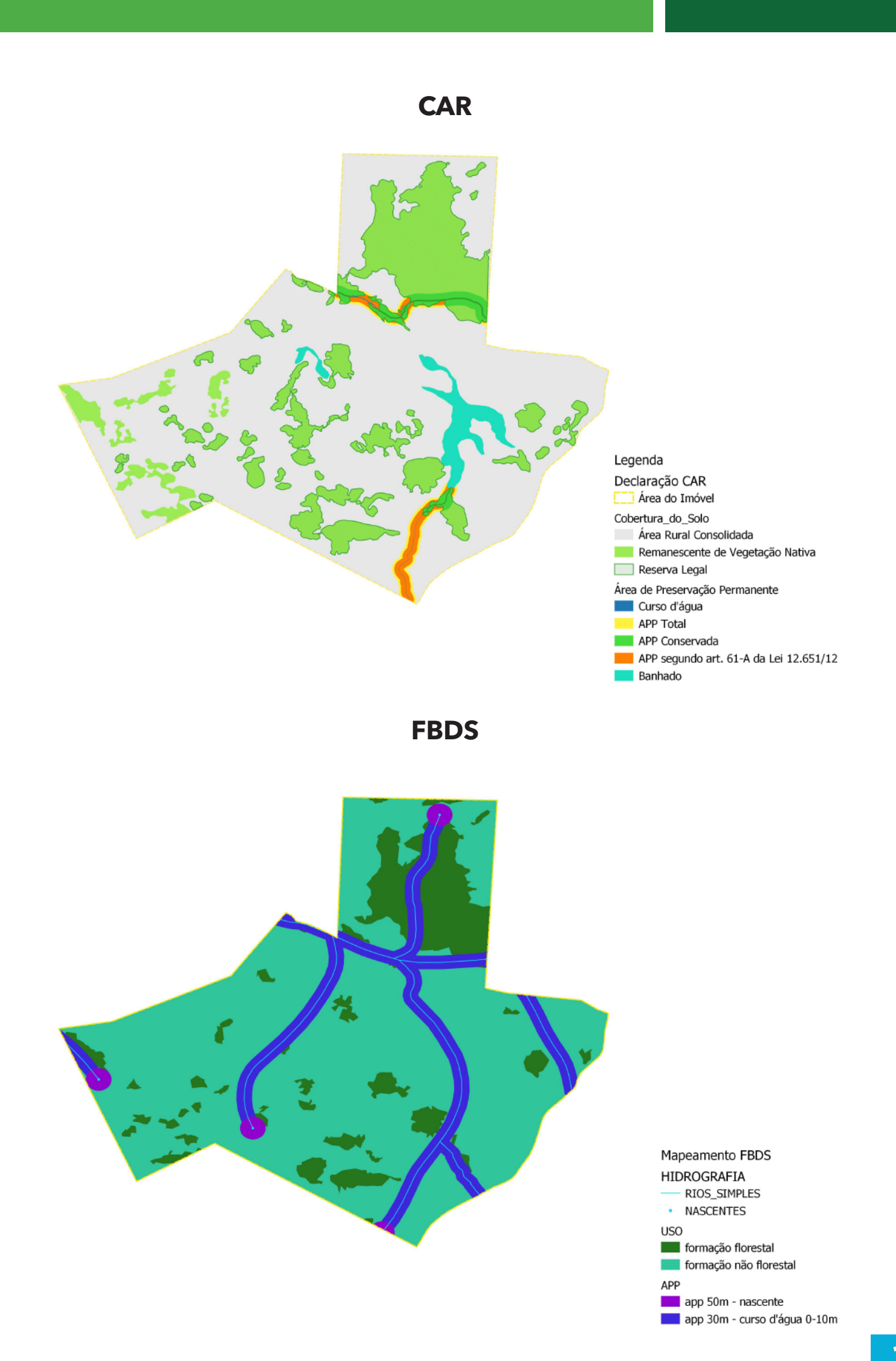

## **CAPÍTULO 4**

# **Gerando buffer de APP conforme Artigo 61-A para o Mapeamento FBDS**

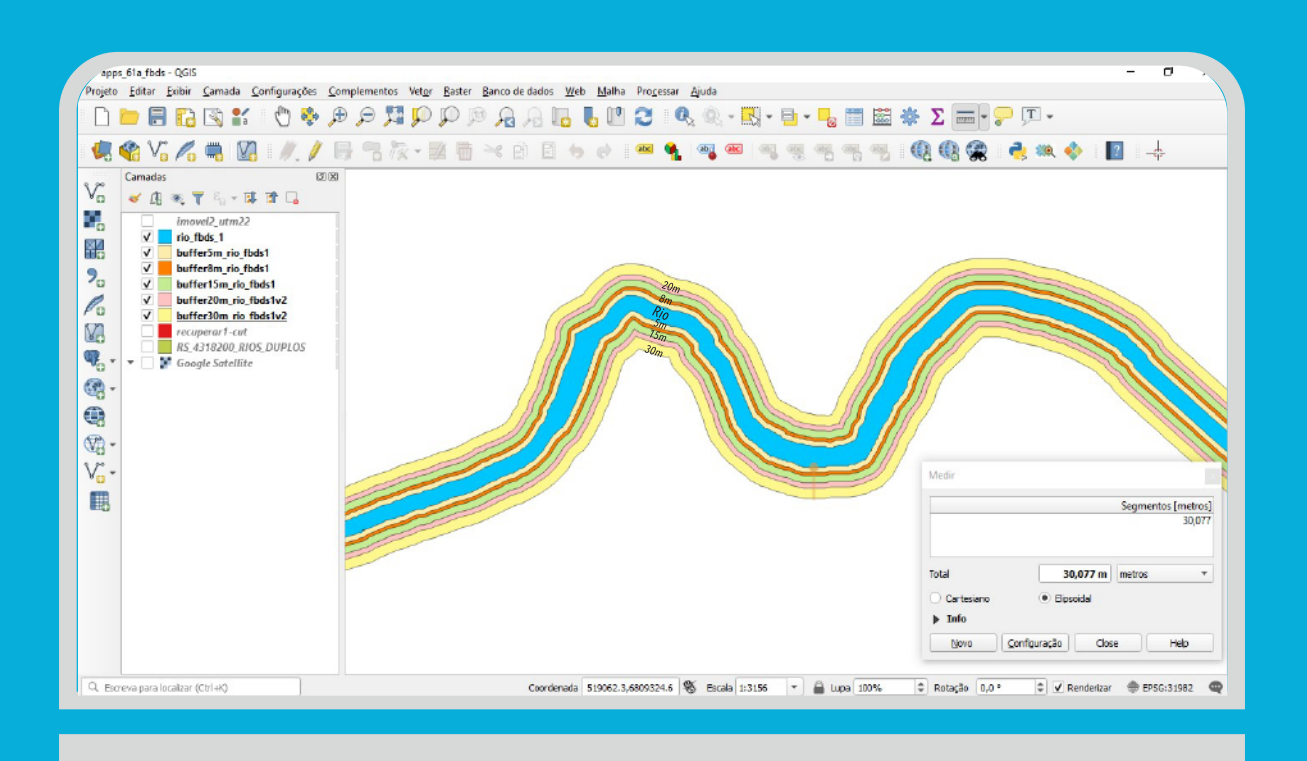

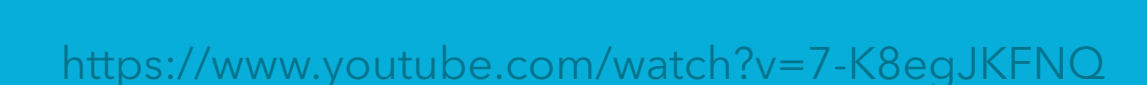

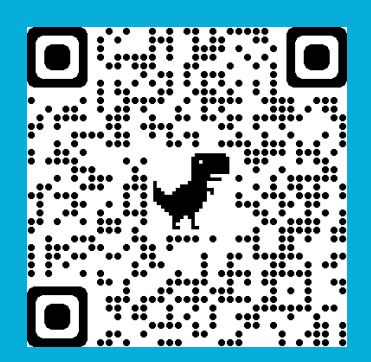

## **INTRODUÇÃO**

Os dados do CAR já possuem uma categoria denominada "APP segundo art. 61-A da Lei 12.651 de 2012", porém o mapeamento da FBDS não possui esta informação somente referente às APP conforme a Regra Geral do Artigo 4. Para possibilitar a análise e comparação dos passivos a serem recuperados nos imóveis rurais, é preciso gerar estas faixas mínimas de recomposição das APP'H para as hidrografias do mapeamento da FBDS. Para realizar este procedimento é preciso ter acesso a algum software GIS. Recomendamos o Quantum GIS (QGIS), que é um software livre e gratuito: https://www.qgis.org/pt\_BR/site/forusers/download.html Baixe o programa e instale no seu computador.

### **COMO FAZER?**

Dentro do programa, o primeiro passo é transformar a hidrografia desejada em uma projeção métrica. Recomendamos SIRGAS2000 UTM (fusos 22 ou 21 para o RS). Para isto:

- **1** Abrir o shapefile do imóvel CAR desejado no QGIS;
- Abrir também o shapefile da hidrografia FBDS desejada: RIOS\_SIMPLES (linha), RIOS\_DU-PLOS (polígono) ou NASCENTES (ponto); **2**
- Selecionar o trecho desejado, clicar com o botão direito na camada e ir em "Exportar", depois "Salvar feições selecionadas como..."; **3**
- Irá abrir a janela de opções. Selecionar o Formato "Shapefile", SRC "SIRGAS2000 / UTM 22 (ou 21), certificar que a opção "Salvar somente feições selecionadas" esteja habilitada e clicar no "...", "Buscar" do Nome do Arquivo para selecionar a pasta e nome do arquivo a ser criado; **4**

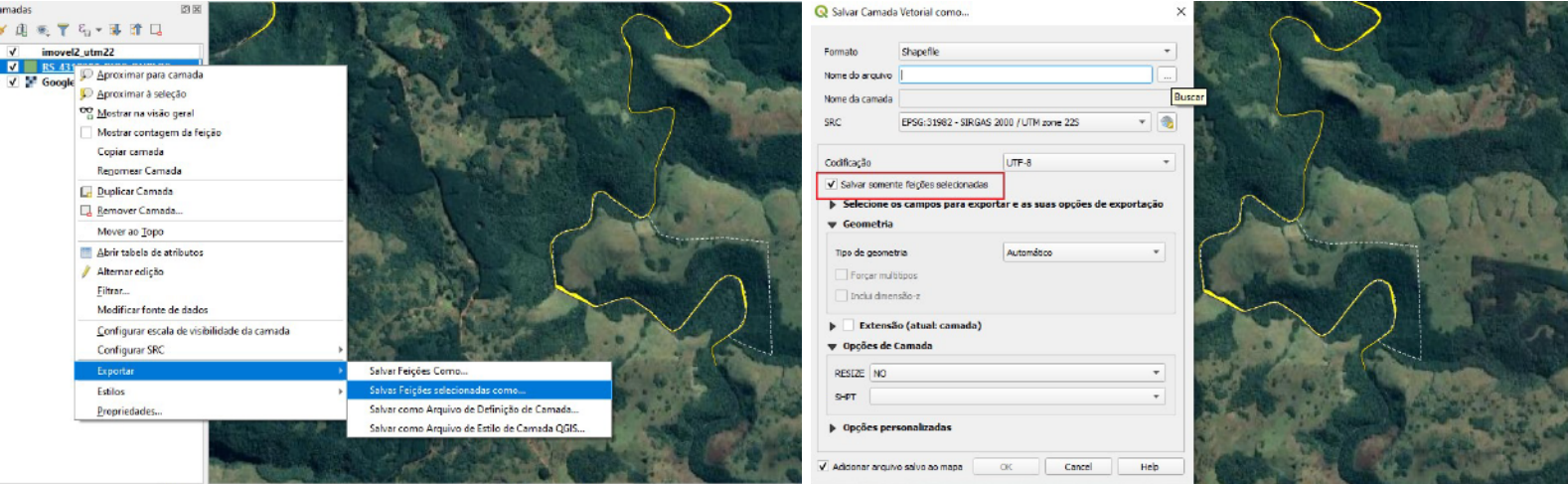

No QR Code ao lado, link para um tutorial de geração de buffer no QGIS através do youtube.

594,6804918 % Escala 1:22075 - 2

Após gerar e abrir o shapefile do trecho da hidrografia desejada em projeção métrica (UTM), selecionar a opção "Vetor" na barra de ferramentas superior/principal, ir em "Geoprocessamento" e depois na opção "Buffer"; **5**

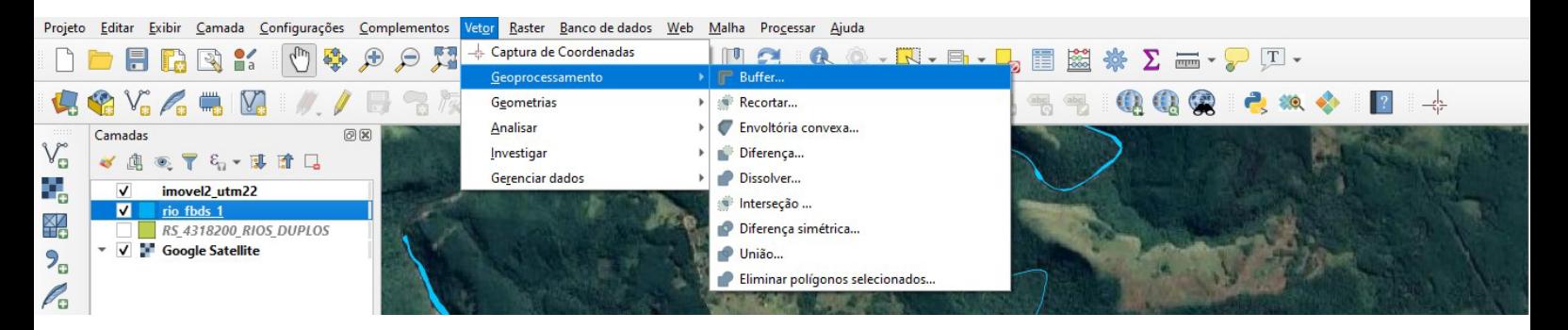

Irá abrir a janela de configurações do Buffer. No campo "Camada de entrada", **6** selecionar o arquivo criado para a hidrografia a ser trabalhada. No campo "Distância", colocar o número referente à metragem da faixa mínima de recomposição (artigo 61-A) conforme o tamanho do imóvel rural e certificar que está selecionada a opção "metros". O imóvel utilizado no exemplo possui 85,05 hectares, o que representa 3,4 Módulos Fiscais, portanto o Buffer será de 15m (consultar tabela da pg.8). Depois de definidas as configurações, clicar em "Salvar no arquivo..." e escolher a pasta e nome de arquivo para o Buffer;

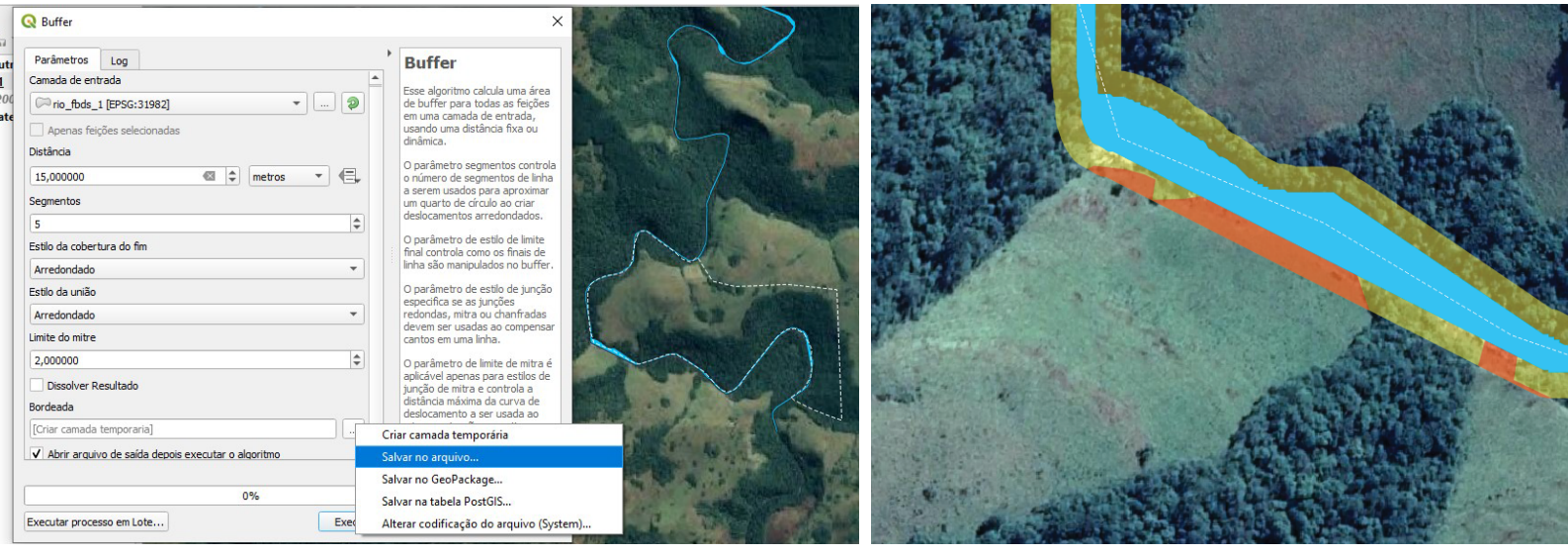

**1** Para refinar o arquivo do buffer gerado, recomendamos excluir a parte central referente ao leito do rio, pois a APP refere-se somente à faixa marginal. Para isto, no QGIS, ir em "Vetor", depois em "Geoprocessamento" e clicar na opção "Diferença". Irá abrir a janela de configurações. Na "Camada de entrada" selecionar o arquivo do buffer e na "Camada de sobreposição" selecionar o arquivo do rio. Clicar em "...", "Diferença", "Salvar no arquivo..." e escolher a pasta e nome de arquivo a ser criado e clicar em "Executar";

Para gerar outras metragens previstas no Artigo 61-A, basta alterar o número **8**referente à metragem da faixa mínima de recomposição no campo "Distância" do passo 6.

#### **INTRODUÇÃO**

Após gerar o buffer referente ao Artigo 61-A para o Mapeamento FBDS, é possível cruzar este dado com as áreas de usos antrópicos e obter o déficit ambiental a ser recuperado nas APP'H através do recorte de camadas e cálculo de áreas. Este procedimento possibilitará também a comparação quantitativa das áreas declaradas no CAR com as áreas obtidas através do mapeamento técnico sugerido para representar a realidade do terreno com maior confiabilidade.

### **COMO FAZER?**

Para realizar os recortes é necessária a utilização do QGIS (ou outro software GIS), as camadas devem estar na mesma projeção e não podem ter erros topológicos nos polígonos. Os cálculos de áreas podem ser feitos tanto no QGIS como no GoogleEarth. No QGIS é preciso que a camada esteja em projeção métrica (UTM). Seguem abaixo os passos:

## **RECORTE DE CAMADAS (QGIS)**

- Abrir as camadas/arquivos desejados no QGIS. **3 1** Por exemplo, buffer de APP 61-A e uso e cobertura do solo FBDS;
- Selecionar a opção "Vetor" na barra de ferramentas superior, ir em "Geoprocessamento" e depois na opção "Recortar"; **2**
- Irá abrir a janela de opções. Na "Camade de entrada" selecionar o arquivo "USO" do Mapeamento FBDS e na "Camada de sobreposição" selecionar o arquivo do buffer 61-A. Clicar em "...", "Recortado", "Salvar no arquivo...", escolher a pasta e nome de arquivo a ser criado e clicar em "Executar";

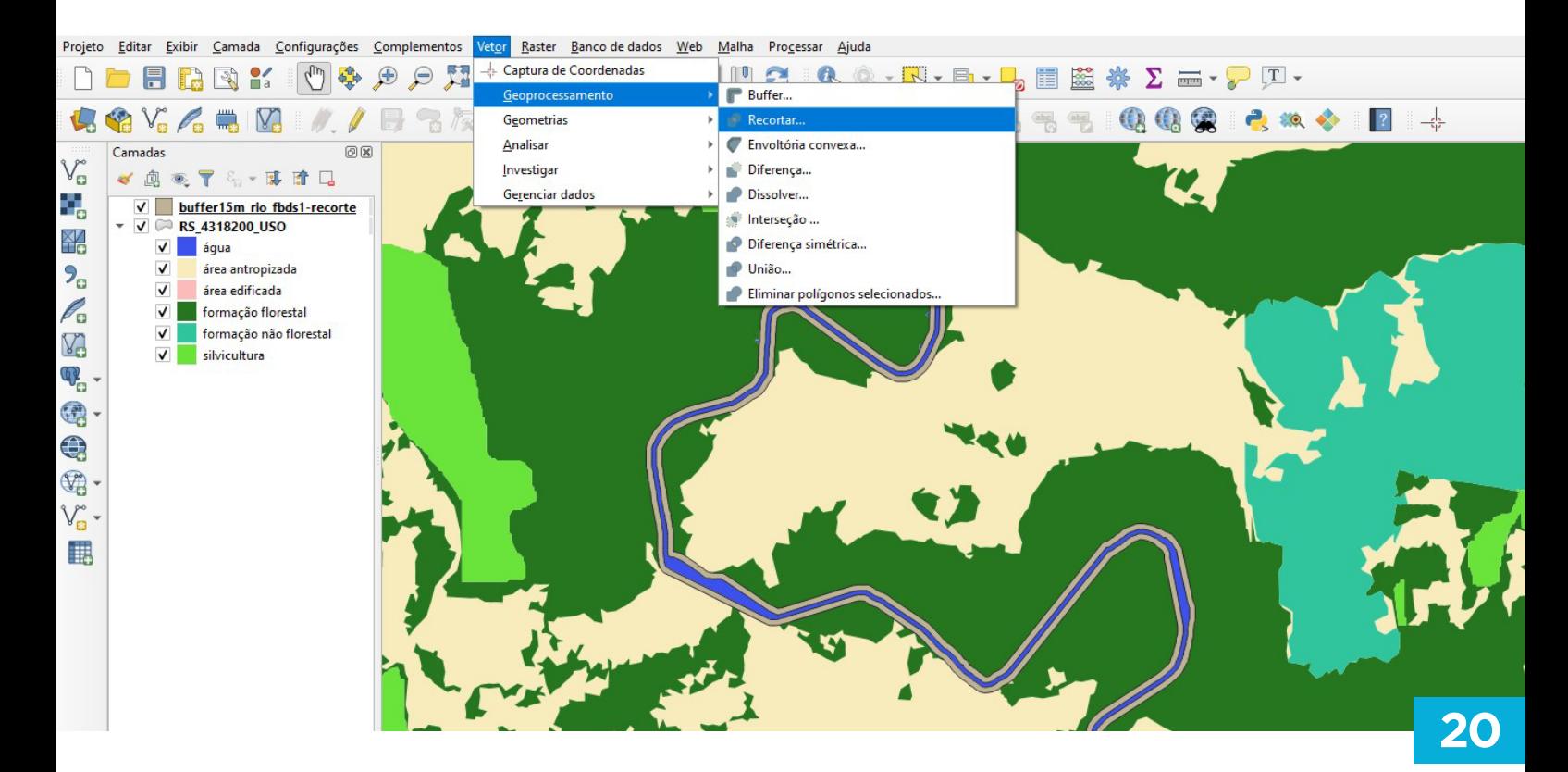

#### **CÁLCULO DE ÁREAS (QGIS)**

- **1** Abrir o shapefile do polígono a ser calculado;
- Abrir a tabela de atributos, clicando com o botão direito do mouse na camada e selecionando a opção "Abrir tabela de atributos"; **2**
	- **3** Clicar em "Abrir calculadora de campo";

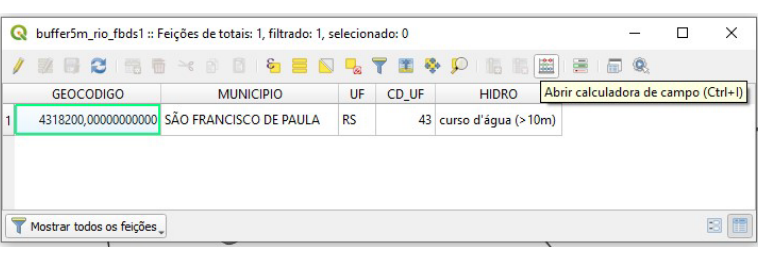

- Irá abrir a janela de opções da calculadora de **4** campo. Habilitar a opção "Criar um novo campo";
- 5 Em "Nome do novo campo", preencher com "area\_ha". Em "Tipo do novo campo", selecionar a opção "número decimal (real)". Em "Comprimento do campo de saída", colocar "10" e em "Precisão", colocar "4" ;
- Na lista de funções, buscar por "Geometria", expandir clicando na seta e selecionar a opção "\$area" dando dois cliques nela; **6**
- Irá aparecer o nome da função no quadro de Expressão. Para que o cálculo seja em hectares, colocar dividido por 10000, através da opção "Divisão como operador", indicado pela barra ("/") e digitando o número "10000". Depois clicar em "OK"; **7**
- Abrir novamente a tabela de atributos para consultar os resultados e valores gerados; **8**
- Para salvar as alterações na tabela do shapefile, clicar no ícone do lápis amarelo da opção "Alternar edição" e clicar em "Salvar"; **9**

OBS.: Sugerimos realizar os cálculos de área sempre em hectares, pois é a medida padrão utilizada tanto no CAR como no Mapeamento FBDS.

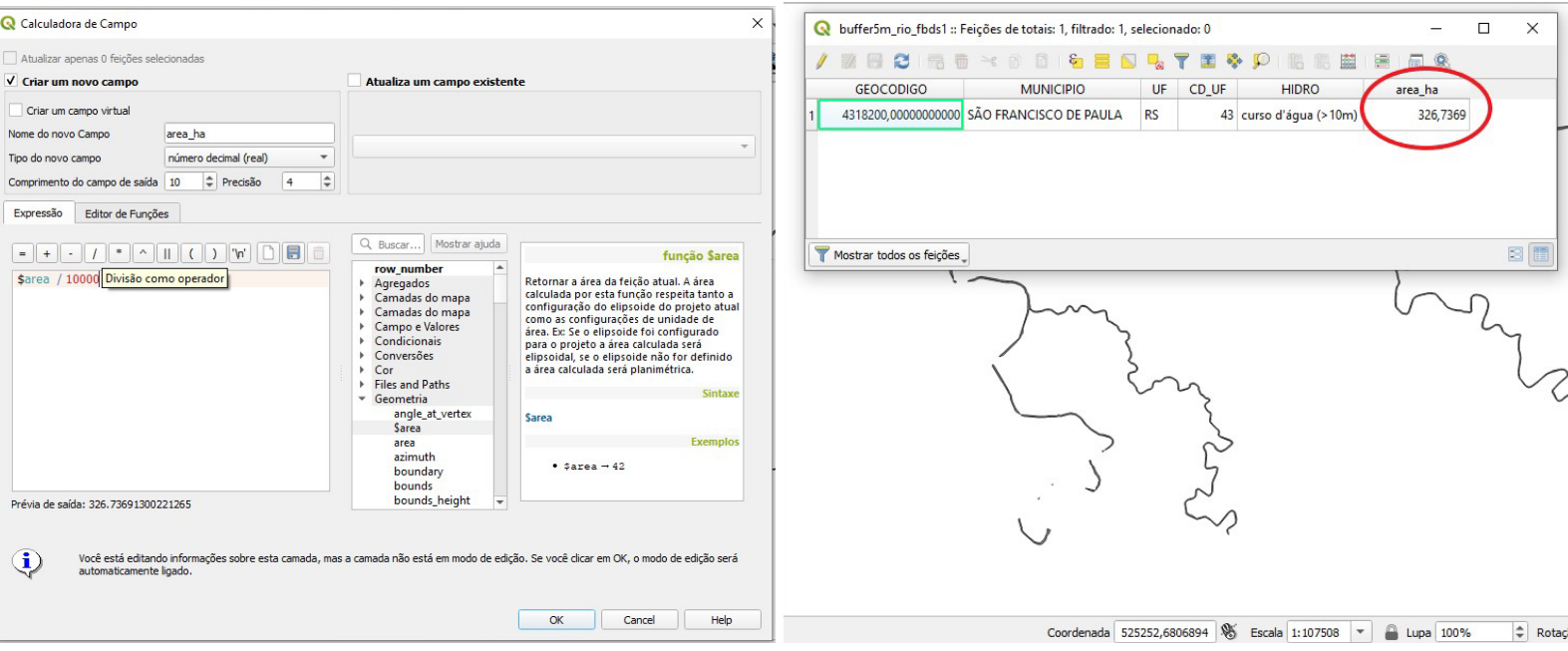

### **CÁLCULO/CONSULTA DE ÁREAS (GoogleEarth Pro)**

 No GoogleEarth Pro as medidas de áreas para polígonos já vêm prontas, basta consultá-las em tela para cada arquivo desejado, conforme segue abaixo:

**1** Abrir o arquivo shapefile ou KML com o recorte desejado no GoogleEarth Pro;

Na aba "Lugares" (lista de arquivos no canto superior esquerdo), expandir as setas **2** da "pasta do arquivo" até chegar no polígono desejado;

Clicar com o botão direito do mouse no polígono desejado, ir em "Propriedades" **3** e depois na aba "Medidas";

 **4** No campo "Área:", selecionar a opção de hectares e consultar o valor em tela;

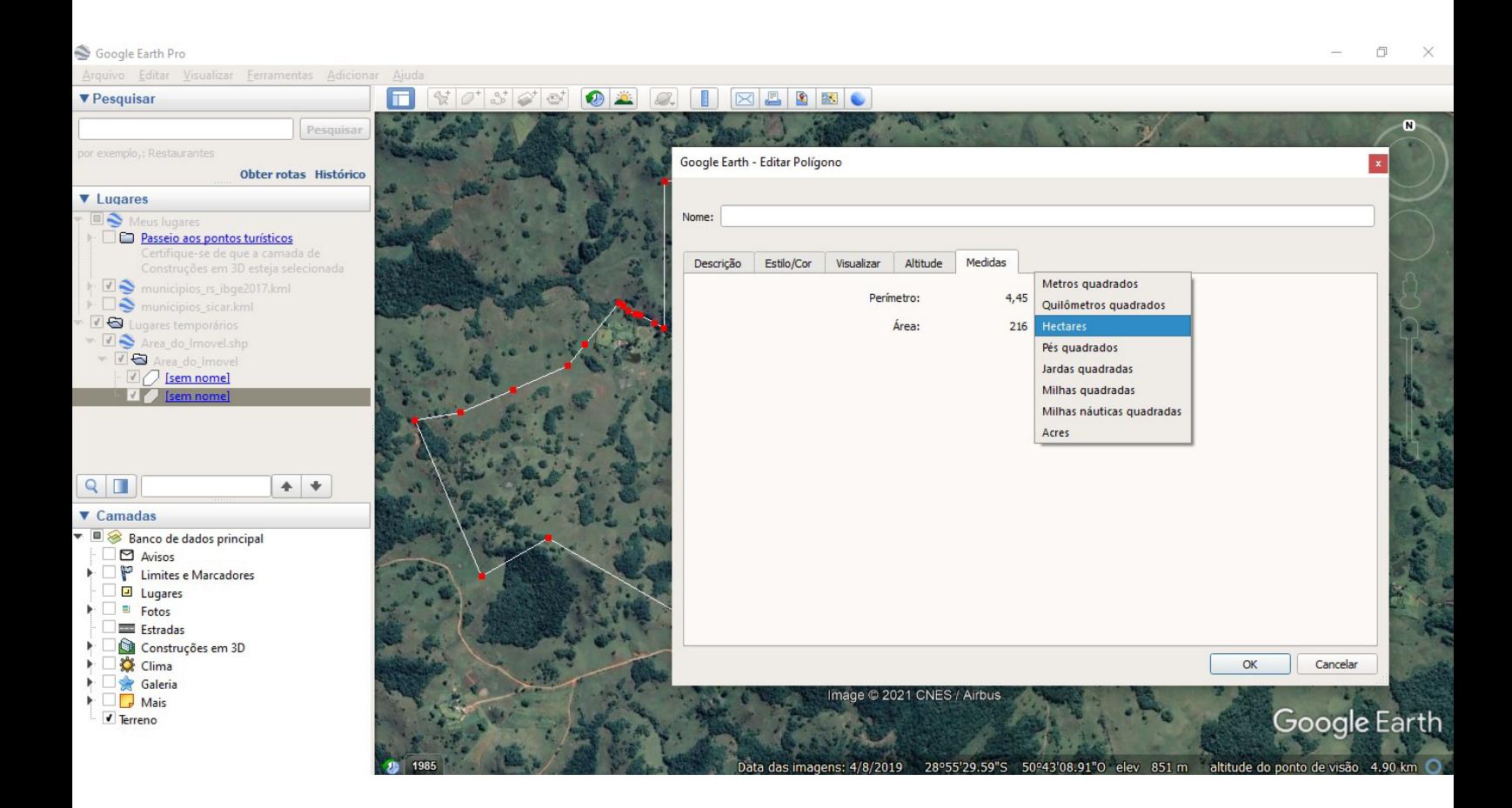

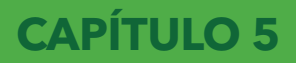

# **Exemplo prático do cruzamento de dados e análises sugeridas (CAR x FBDS)**

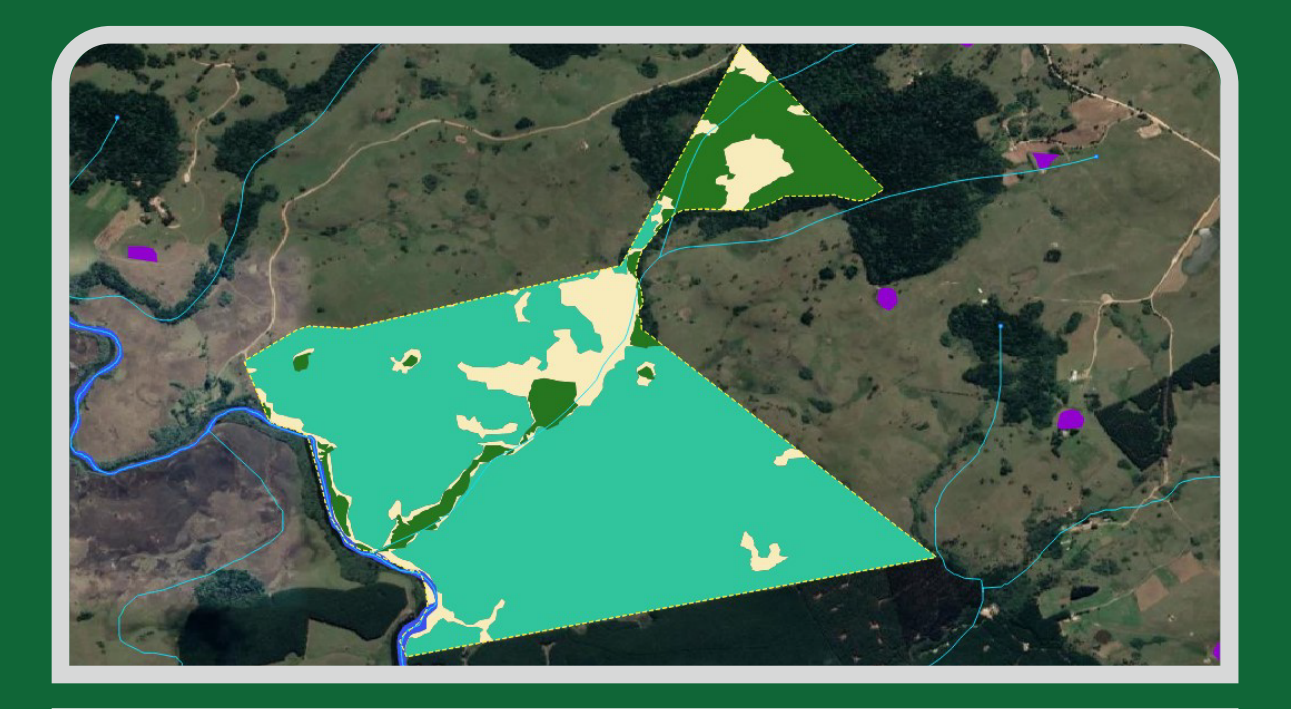

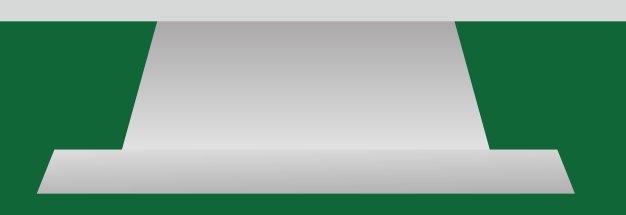

#### **EXEMPLO: Imóvel acima de 10 Módulos Fiscais**

 Dados do imóvel CAR: área total de 262,3507 hectares no município de São Francisco de Paula/RS, representando 10,49 Módulos Fiscais. Reserva Legal Proposta de 40,67 hectares (15,50%). Abaixo dados de áreas do Demonstrativo CAR:

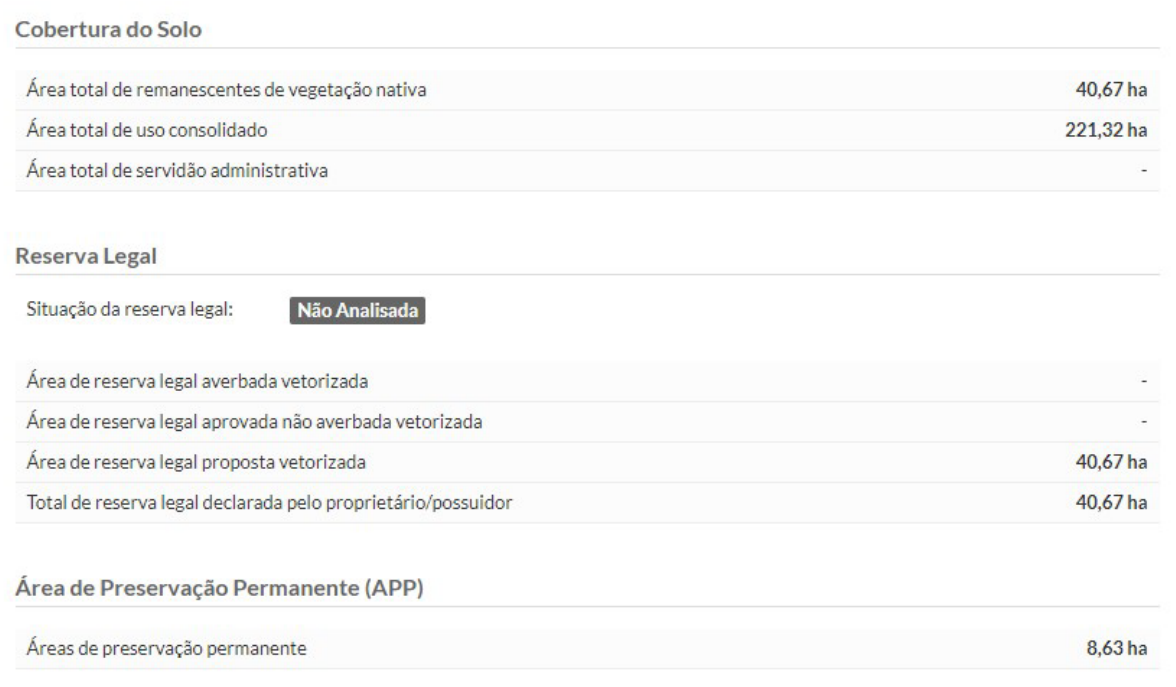

**1** Abrir o arquivo shapefile do limite do imóvel CAR (Area\_do\_Imovel) no QGIS;

Habilitar a camada de imagens de satélite em: "Web", "QuickMapServices", **2** "Google" e "Google Satellite". Se não tiver a opção disponível, instalar o plug-in "QuickMapServices" através da aba "Complementos" ou visualizar diretamente no Google-Earth;

Abrir os demais arquivos da declaração CAR: Cobertura\_do\_Solo, Servidao\_Admi-**3** nistrativa (se houver), Area\_de\_Preservacao\_Permanente e Reserva\_Legal, ajustar as cores e legendas, se necessário, e dar uma olhada geral no que foi declarado pelo proprietário/possuidor para o imóvel rural em questão;

Abrir os arquivos do Mapeamento FBDS: USO, HIDROGRAFIA e APP, ajustar as cores e legendas, se necessário, e comparar visualmente com o que foi declarado pelo proprietário/possuidor no CAR; **4**

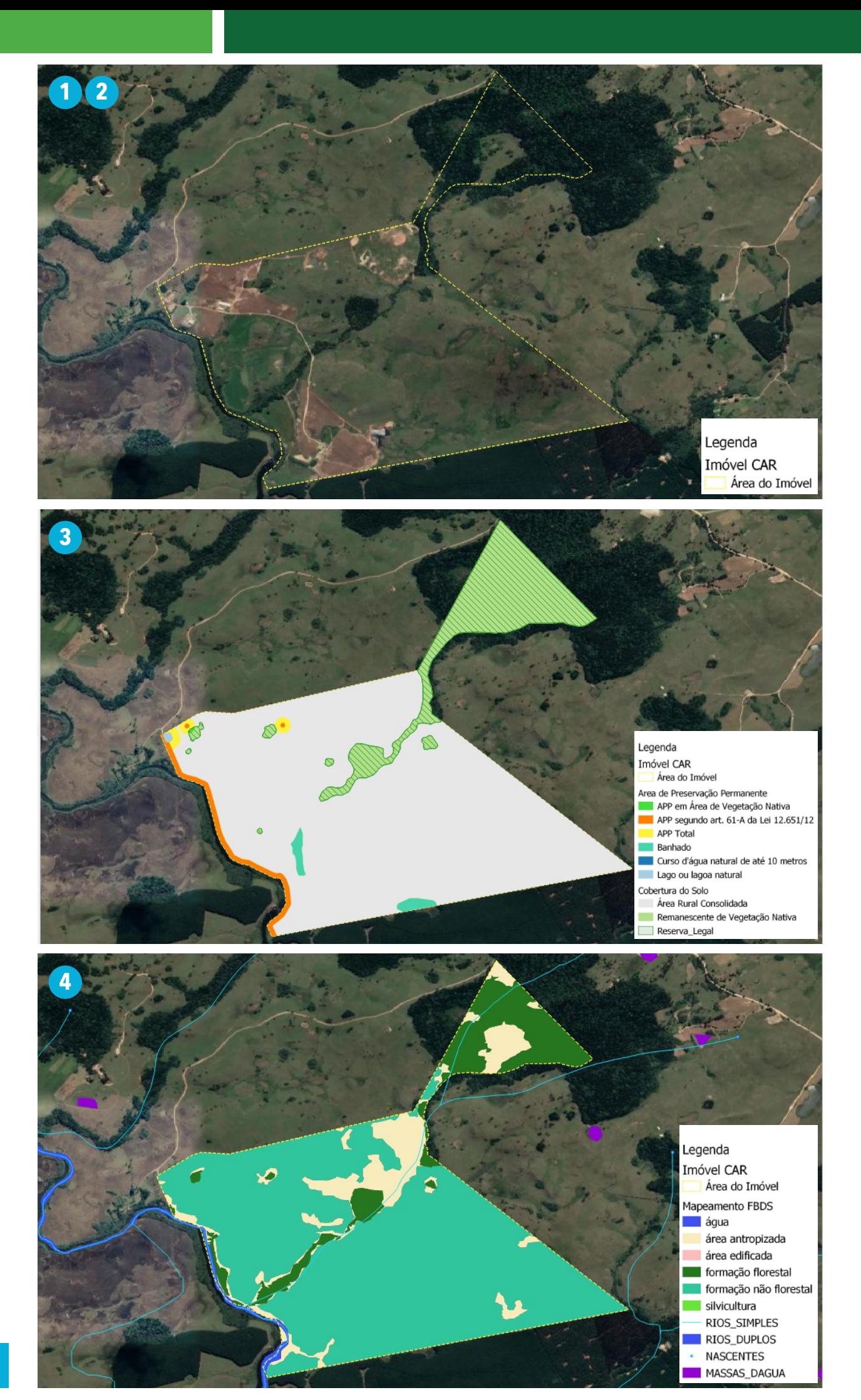

Através do GoogleEarth, é possível visualizar também as imagens históricas para **5** a área do imóvel;

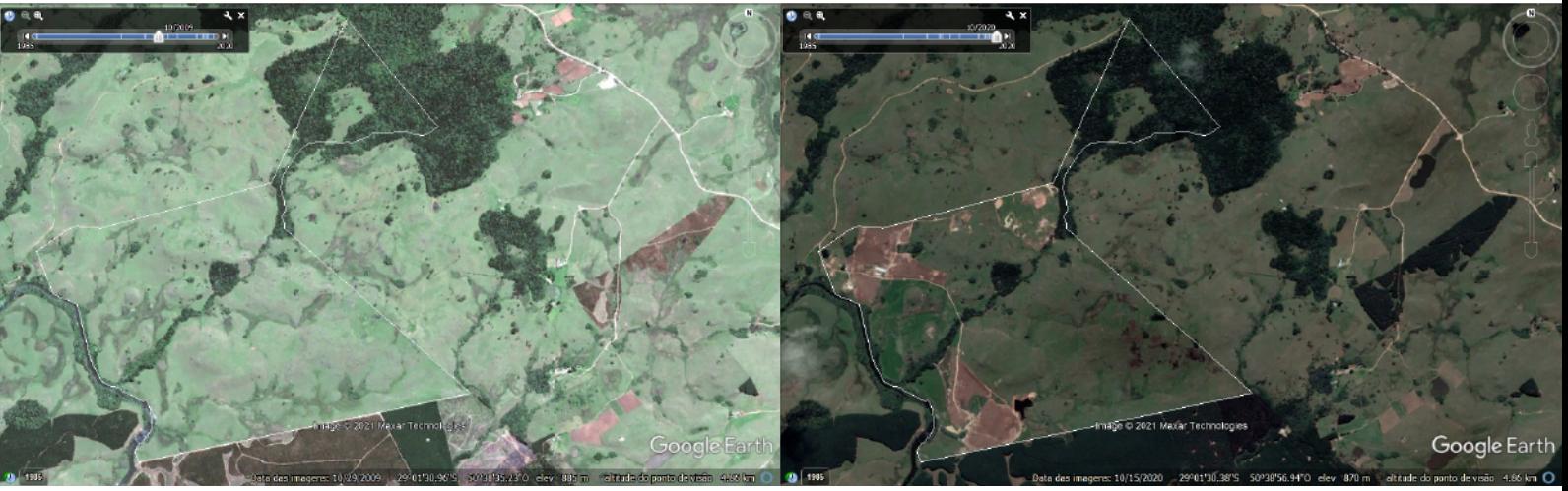

Imagem GoogleEarth 2009. Imagem GoogleEarth 2020.

 Antes mesmo de gerar as análises de APP'H conforme Artigo 61-A (Regra Transitória), já é possível observar cinco detalhes importantes: **1)** na declaração CAR não consta o rio (de até 10m de largura) cortando o centro do imóvel, mapeado por "linha" (RIOS\_SIMPLES) no levantamento da FBDS; **2)** O rio a oeste do imóvel foi declarado como sendo de até 10m de largura, gerando uma APP de 30m, porém no Mapeamento FBDS este mesmo rio foi mapeado como sendo de 10 a 50m de largura, portanto com uma APP de 50m; **3)** As Áreas Rurais Consolidadas declaradas no CAR constam (em grande parte) mapeadas pela FBDS como "formação não florestal", provavelmente formações campestres naturais; **4)** As nascentes declaradas no CAR não originam cursos d'água; **5)** Houveram supressões significativas no imóvel após o marco legal de 22/07/2008 e nestes casos o proprietário deve ter a licença para conversão, caso contrário terá que recuperar estas áreas integralmente.

 **6** Gerar os buffers de APP'H para o imóvel, conforme Capítulo 4;

**1** Recortar os buffers gerados com a cobertura do solo FBDS, para obter as áreas a serem recuperadas nas APP'H dentro deste imóvel;

 **8** Calcular as áreas e fazer o comparativo com a declaração CAR.

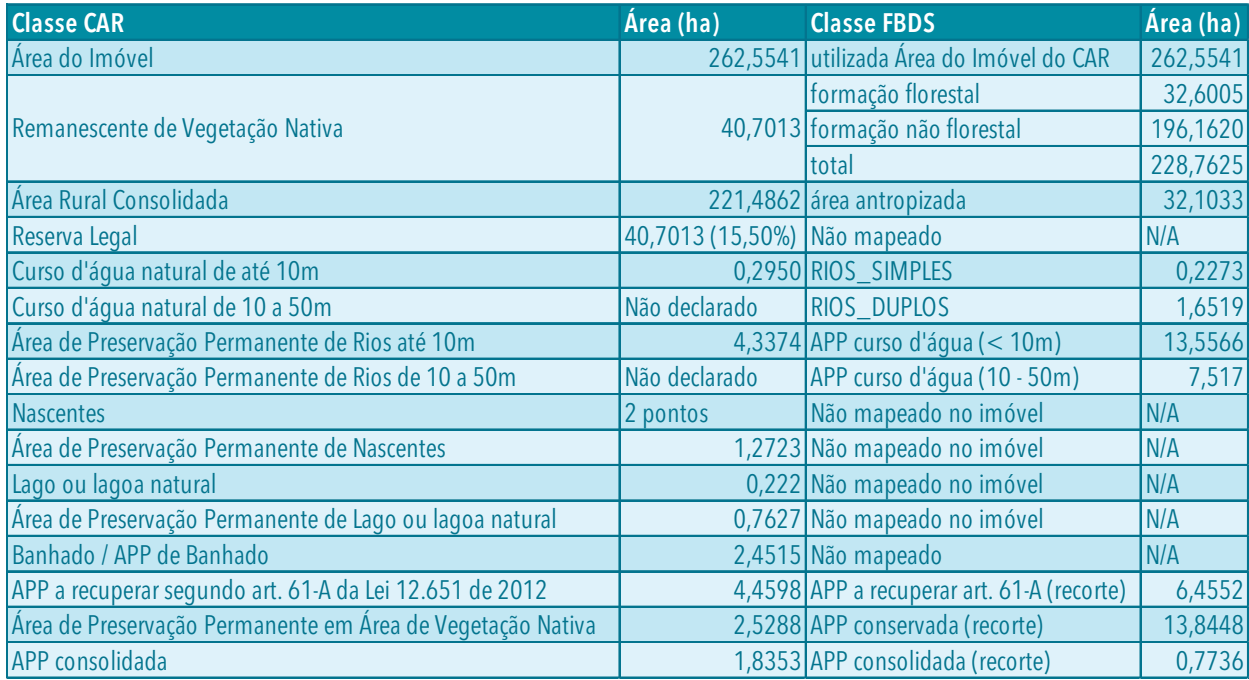

#### **Comparação dos recortes finais para APPs conforme artigo 61-A**

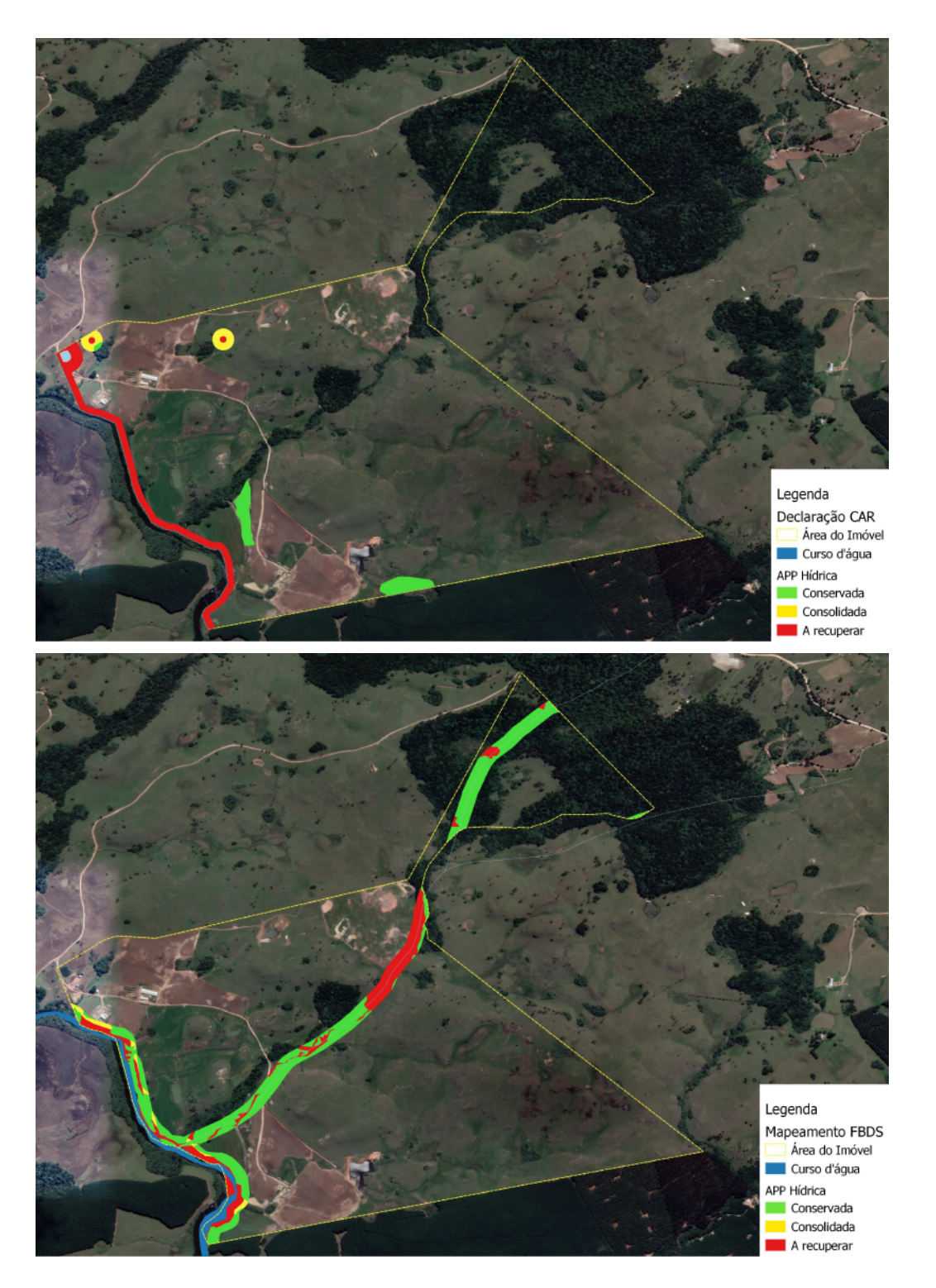

 Os resultados trazidos no exemplo demonstram que as informações autodeclaradas no CAR pelos detentores de imóveis rurais, quando comparados às estimativas geradas a partir de uma base de dados mais fidedigna (mapeamento de uso e cobertura e uso do solo da FBDS), apresentam Área de Preservação Permanente Hídrica inferior à realidade do imóvel rural, o que pode ser oriundo de falta de conhecimento técnico para realização do CAR ou mesmo omissão de informações no momento da declaração de uso e cobertura do solo e APP.

 Esta constatação reafirma a importância da análise e homologação dos dados declarados no CAR por parte do órgão ambiental, pois mesmo o CAR sendo uma ferramenta importante, capaz de auxiliar na conservação, recuperação e na gestão ambiental da propriedade rural, as informações nele armazenadas ainda carecem de confiabilidade.

# **Referências bibliográficas**

BRASIL. Lei Federal n.12.651, de 25 de maio de 2012. Brasília, DF, 2012a.

BRASIL. Decreto Federal n.7.830, de 17 de outubro de 2012. Brasília, DF, 2012b.

CADASTRO AMBIENTAL RURAL, CAR. Sistema Nacional de Cadastro Ambiental Rural. Disponível em: <http://www.car.gov.br>. Acesso em: 10 de jun. 2021.

CADASTRO AMBIENTAL RURAL DO RIO GRANDE DO SUL, CAR/RS. Sistema Estadual de Cadastro Ambiental Rural. Disponível em: <http://www.car.rs.gov.br>. Acesso em: 10 de jun. 2021.

CIFLORESTAS. Cartilha do código florestal brasileiro. 2019. Disponível em: <http://www.ciflorestas.com.br/cartilha/APP-localizacao-e-limites\_protecao-conservacao-dos-recursos-hidri cos-dos-ecossistemas-aquaticos.html>. Acesso em: 10 jun. 2021.

EMBRAPA. Código Florestal. Adequação ambiental da paisagem rural. 2020. Disponível em: <https://www.embrapa.br/codigo-florestal/entenda-o-codigo-florestal/area-de-preservacao-permanente>. Acesso em: 10 jun. 2021.

FUNDAÇÃO BRASILEIRA PARA O DESENVOLVIMENTO SUSTENTAVEL. Mapeamento em Alta Resolução dos Biomas Brasileiros. Rio de Janeiro, 2018. Disponível em: <http://geo.fbds.org.br>. Acesso em: 10 jun. 2021.

GUIDOTTI, V. et al. Código Florestal: Contribuições para a Regulamentação dos Programas de Regularização Ambiental (PRA). Sustentabilidade em debate, n. 4. Piracicaba, SP: Imaflora, 2016. 12p. Disponível em: <https://www.researchgate.net/publication/309416418\_CODIGO\_FLORESTAL\_CONTRIBUICOES\_PARA\_A\_R EGULAMENTACAO\_DOS\_PROGRAMAS\_DE\_REGULARIZACAO\_AMBIENTAL\_PRA>. Acesso em: 10 jun. 2021.

REZENDE, C. L. et al. From hotspot to hopespot : An opportunity for the Brazilian Atlantic. Perspectives in Ecology and Conservation, v. 16, p. 208–214, 2018.

SERVIÇO FLORESTAL BRASILEIRO (SFB). Cartilha "CAR: Produzir com Respeito ao Meio Ambiente". 2021. Disponível em: <https://www.florestal.gov.br/publicacoes/503-cartilha-car-produzir-com-respeito-ao-meio-ambiente> Acesso em: 10 jun. 2021.

TRILHO AMBIENTAL. O geoprocessamento na análise espacial de empreendimentos. 2018. Disponível em: <https://www.trilhoambiental.org/post/2018/11/12/a-import-25c3-25a2ncia-do-geoprocessamento-na-an-25 c3-25a1lise-espacial-de-empreendimento> Acesso em: 10 jun. 2021.

VALDIONES, A. P.; BERNASCONI, P. Transparência Florestal Mato Grosso: Implementação do Código Florestal pelos Estados brasileiros: avanços e desafios. Cuibá: Instituto Centro da Vida. Ano 6. n. 11. 2019. Disponível em: <https://www.researchgate.net/publication/334524593\_Implementacao\_do\_Codigo\_Florestal\_pelos\_Estado s brasileiros avancos e desafios > Acesso em: 10 jun. 2021.

ZAKIA, M.J., PINTO, L.F.G. (2013). Guia para aplicação da nova lei florestal em propriedades rurais. Imaflora. 32p. Disponivel em: <https://www.researchgate.net/publication/259754802\_Guia\_para\_aplicacao\_da\_nova\_lei\_florestal \_em\_propriedades\_rurais>. Acesso em: 10 jun. 2021.

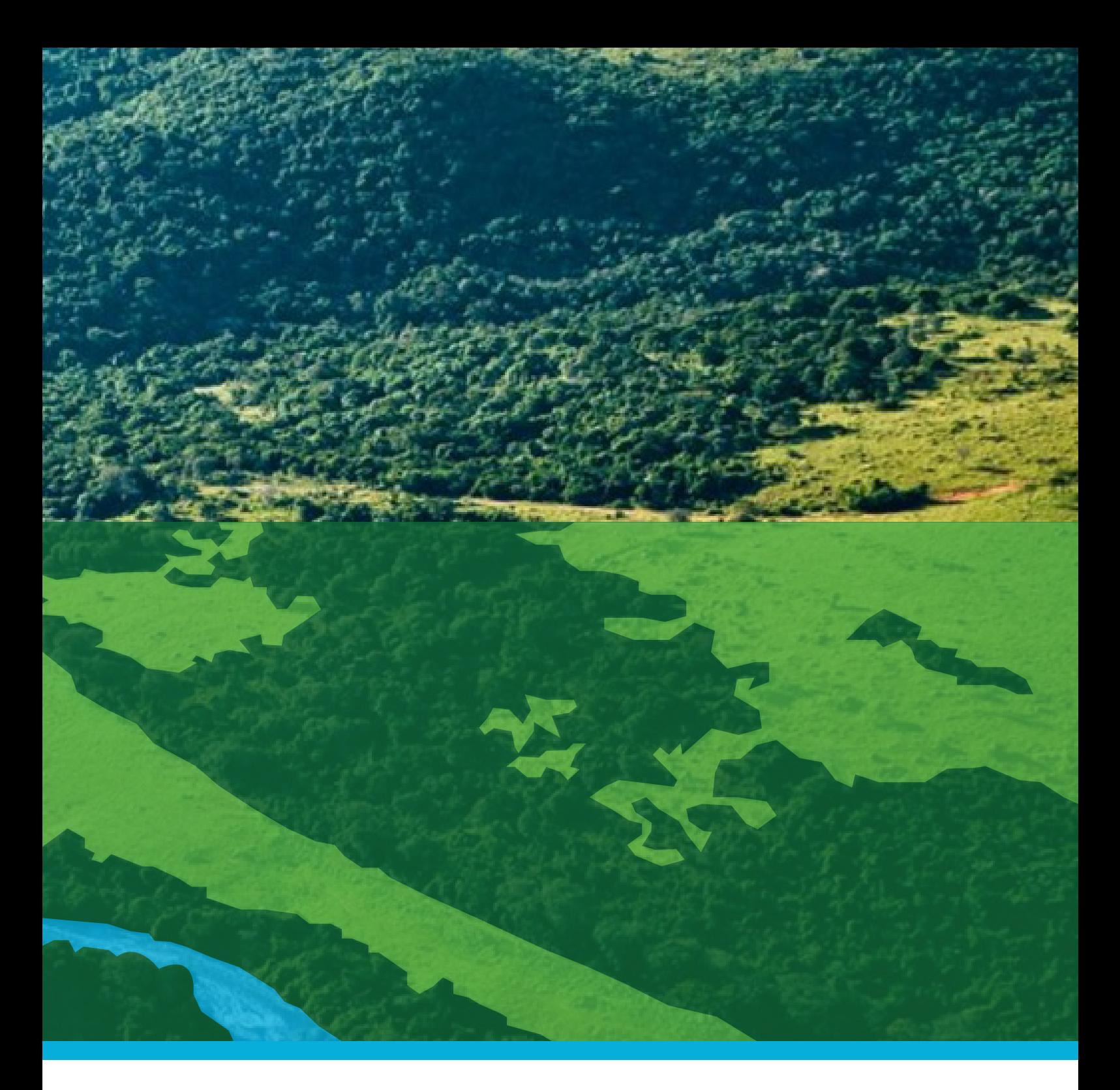

#### Elaboração do Manual:

Texto e diagramação: Silvano Gildo Martens Analista ambiental da SEMA/RS e pós graduando UERGS/PPGAS Ambiente e Sustentabilidade Lucas Richter Analista ambiental SEMA/RS

> Coordenação: Celmar Corrêa de Oliveira Professor orientador

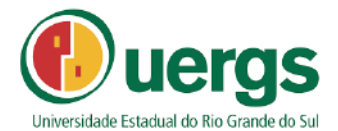

Este material foi produzido como produto da dissertação de Mestrado Profissional em Ambiente e Sustentabilidade do discente Silvano Gildo Martens vinculado ao Programa de Pós-Graduação em Ambiente e Sustentabilidade (PPGAS) da Universidade Estadual do Rio Grande do Sul (Uergs), Unidade Hortênsias – São Francisco de Paula/RS, julho de 2021.